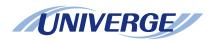

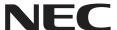

NDA-31588 ISSUE 1.0

## UNIVERGE SV9100 Terminal DT750

**USER'S GUIDE** 

#### LIABILITY DISCLAIMER

NEC Corporation of America reserves the right to change the specifications, functions, or features, at any time, without notice.

NEC Corporation of America has prepared this document for use by its employees and customers. The information contained herein is the property of NEC Corporation of America and shall not be reproduced without prior written approval from NEC Corporation of America. All brand names and product names on this document are trademarks or registered trademarks of their respective companies.

Copyright 2014

**NEC Corporation of America** 

| L | Introduction                                         |    |
|---|------------------------------------------------------|----|
|   | Face Layout                                          | 1  |
|   | Technical Specifications                             | 2  |
|   | Keys and Parts                                       | 3  |
|   | Menu                                                 | 6  |
|   | DESI-less Display                                    | 8  |
|   | Softkeys                                             | 11 |
|   | Icon Display                                         | 13 |
|   | Shortcut Menu                                        | 14 |
| 2 | <b>Terminal Setup</b>                                |    |
|   | Setup with Up/Down Key                               | 15 |
|   | To Adjust Handset Receiver Volume                    |    |
|   | To Adjust Speaker Volume                             | 15 |
|   | To Adjust Ringer Tone                                |    |
|   | Setup with Menu Key                                  |    |
|   | To Enable/Disable Off-Hook Ringing                   | 16 |
|   | To Set Ringing of Headset                            | 17 |
|   | To Set Ringer Tone                                   | 18 |
|   | To Set Illumination Pattern for Call Indication Lamp | 21 |
|   | To Enable/Disable RTP Alarm                          |    |
|   | To Enable/Disable DTMF Tone                          | 24 |
|   | To Set Key Touch                                     | 26 |
|   | To Set Music on Hold                                 | 27 |
|   | To Set Clock Format                                  | 29 |
|   | To Enable/Disable Volume Level Display               | 30 |
|   | To Set Brightness of Backlight                       | 32 |
|   | To Change Character Size                             | 33 |
|   | To Set a Language                                    | 35 |
|   | To Enable/Disable Touch Panel Operation              |    |
|   | To Change Password                                   | 38 |
|   |                                                      |    |

| To Reset Telephone Settings   | 40 |
|-------------------------------|----|
| To Download a File            |    |
| To Backup Personal Settings   | 49 |
| To Restore Personal Settings  | 54 |
| 3 Basic Operation             |    |
| To Login                      | 62 |
| To Make an External Call      |    |
| To Make an Internal Call      | 63 |
| To Answer an External Call    | 63 |
| To Answer an Internal Call    | 64 |
| Multiline Appearance          |    |
| To Answer a Call              | 64 |
| To Hold a Call                |    |
| To Transfer a Call            |    |
| One-Touch Speed Dialing Keys  | 66 |
| To Make a Call                | 66 |
| To Verify                     | 66 |
| Speed Dialing - Station/Group | 66 |
| To Set                        | 66 |
| To Make a Call                | 67 |
| Last Number Redial            | 67 |
| Three-Party Conference        | 68 |
| Voice Mail System             |    |
| To Access                     | 68 |
| How to Input Characters       | 68 |
| Character Entry Mode          | 68 |
| Character Code List           | 69 |
| Character Entry Method        |    |
| To Delete a Character         | 77 |
| Security Mode                 | 78 |
| To Lock the Telephone         |    |

| To Unlock the Telephone                                        | 78  |
|----------------------------------------------------------------|-----|
| 4 Directory Operation                                          |     |
| To Add New Data                                                | 81  |
| To Change Group Name                                           |     |
| To Find a Registered Data                                      |     |
| To Make a Call from Directory                                  |     |
| To Add Prefix Number                                           |     |
| To Set Prefix                                                  | 85  |
| To Edit Directory Data                                         |     |
| To Delete All Data                                             |     |
| To Delete a Specific Data                                      |     |
| 5 Call History Operation                                       |     |
| View Call History                                              | 91  |
| To Make a Call from History                                    |     |
| To Delete All Data                                             |     |
| 6 Menu List                                                    |     |
| Menu List for DT750                                            | 95  |
| 7 Online Monitoring                                            |     |
| Conditions for activating Online Monitoring Menu               | 99  |
| Key Operation Chart                                            |     |
| QoS Information (RTP Packet Loss (per 5 sec.), Payload, CODEC) |     |
| System Information                                             |     |
| Detail of System Information Menu                              |     |
| 8 Web Programming                                              |     |
| To LOGIN                                                       | 108 |
| To LOGOUT                                                      |     |

| How To Operate | 11 | 2 |
|----------------|----|---|
|----------------|----|---|

## 1. Introduction

#### **Face Layout**

#### DT750 (ITL-320C-1/2) DT750

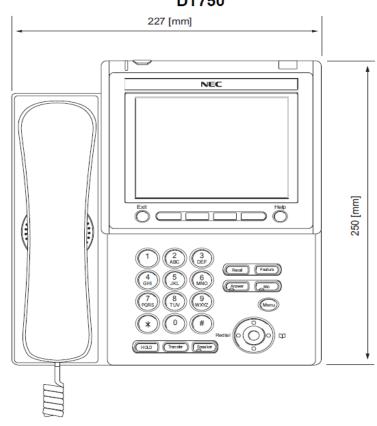

#### **Technical Specifications**

| ITEM               | DT750 (ITL-320C-1/2)                                                                           |
|--------------------|------------------------------------------------------------------------------------------------|
| Display (LCD)      | 5.7 inch TFT, QVGA, Touch Panel, with Backlight                                                |
| Display Color      | Color                                                                                          |
| Programmable Key   | 32 (8 X 4) Keys (displayed on LCD)                                                             |
| Fixed Feature Key  | 9 keys (with Menu/Cursor button)                                                               |
| backlight          | Display and Digit Key (lit for 10 seconds when operating)                                      |
| Softkey            | 4 Keys                                                                                         |
| Directory          | 500 records                                                                                    |
| Call History       | Outgoing Call: 50 record, Incoming Call: 50 records                                            |
| XML Browser        | Available                                                                                      |
| Hands-free         | Standard equipment (Full-duplex), Wide-band                                                    |
| Headset            | Available                                                                                      |
| LAN Interface      | 2-port, 10BASE-T/100BASE-TX, Full-duplex/Half-duplex, Auto Negotiation /Fixed                  |
| Voice CODEC        | G.711, G.729a, G.722                                                                           |
| IP Address Setting | Sets via DHCP server/Sets Directly                                                             |
| QoS                | ToS (IP Precedence, Diffserv)                                                                  |
| VLAN               | Tag VLAN (IEEE802.1Q/p)                                                                        |
| Security           | IEEE802.1x authentication (EAP-MD5, EAPOL Forwarding), RTP Encryption, Auto Config Encryption  |
| Power Supply       | Center Power Supply = IEEE802.3af, Local Power Supply = AC adapter (AC-2R/AC-L UNIT: optional) |
| Power Consumption  | PoE=7.68 [W]/Local=6.96 [W]                                                                    |
| Download           | Program/Configuration data/Ringing Tone/Music on Hold/Directory data                           |
| Adapter (Optional) | Recording Unit/Wall-mounting kit/Digit-key Set Unit/Side panel                                 |
| Color              | Black                                                                                          |
| Dimension (W´D´H)  | 227(W) ´ 250(D) ´ 112(H) [mm]                                                                  |
| Weight             | 1.6 kg                                                                                         |

#### **Keys and Parts**

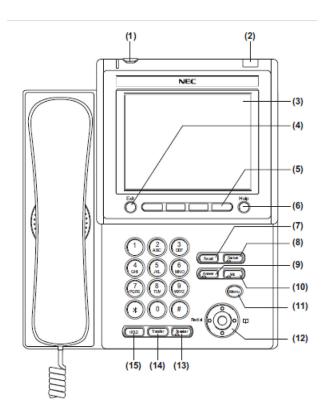

#### (1) Security Button

The user can prevent information leakage from terminal by simple operation.

#### (2) Call Indicator Lamp

Lamp at top corner of DT750 Display flashes when a call terminates to the terminal. Also, when using Voice Mail service, the Lamp lights steadily when a message has been left.

#### (3) LCD

Color touch panel LCD (Liquid Crystal Display) provides DT750 activity information. Basically, the screen of the LCD consists of the following three information areas.

#### (4) Exit

To exit from the Menu or Help mode and go back to the time display.

#### (5) Softkeys

Any feature shown at the bottom of the LCD is available. The appropriate feature key is displayed on the screen according to the call handling process.

#### (6) Help

Explanations of the softkeys can be called up on the LCD by pressing this key.

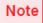

Not all Help contents are displayed. For details, contact the system administrator.

#### (7) Recall

Press key to finish the call and hear the dial tone.

#### (8) Feature

Used to activate any features as terminal setup functions, etc. and to program One-Touch Speed Dial Keys.

#### (9) Answer

When LED on this key is lit, press key to answer a waiting call.

#### (10) Mic

Press key to respond hands free. LED on this key lights during speakerphone operation.

#### (11) Menu

To access the local menu of DT750, such as Call History, Directory or Terminal Setting.

#### (12) Cursor

By using this key, DT750 user can access to various features with simple operation.

#### **Details on Cursor Key**

# (a) Volume (UP) key (Four-way Scroll UP key) (b) Redial key (Four-way Scroll LEFT key) (a) Volume (DOWN) key (Four-way Scroll DOWN key)

#### (a) Volume $\vee$ DOWN $\wedge$ UP)

Used to adjust LCD contrast, speaker/receiver volume, and ringer volume.

- O LCD Contrast: Press (∨) or (∧) key while idle.
- O Speaker/Receiver Volume: Press (√) or (∧) key during conversation.
- O Ringer Volume: Press (∨) or (∧) key during ringing.

#### (b) Redial

(Last Number Call, Speed Calling-Station/ Group)

Press key to activate redial feature. Press redial and scroll back through numbers that have been dialed. When the desired number is displayed, press the  $\times$  or # key to activate dialing.

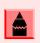

A-law Countries [Australia, Russia, Latin America, UK, Middle near East, other Asian nations]: # μ-law Countries [North America, Japan, Hong Kong, Taiwan]: <del>×</del>

#### (c) Directory

Pressing this key opens Directory menu. For details on Directory service, see Chapter 4 Directory Operation.

#### (d) Enter

DT750 has shortcut menu for frequently-used features. Use this key to display the shortcut menu (see Shortcut Menu on page 14) and determine the selected item in the menu.

Also, this key is used as cursor-movement key on the local menu of the telephone.

| •       | UP    | Move the highlighted area one line up the screen.          |
|---------|-------|------------------------------------------------------------|
|         | DOWN  | Move the highlighted area one line down the screen.        |
|         | LEFT  | Go back to the previous screen.                            |
|         | RIGHT | Go to the screen corresponds to the highlighted menu item. |
| <u></u> | Enter | Go to the screen corresponds to the highlighted menu item. |

#### (13) Speaker

Controls the built-in speaker which can be used for Hands Free dialing/monitoring. LED on key lights when key is active.

#### (14) Transfer

Allows the station user to transfer established calls to another station, without attendant assistance.

#### (15) Hold

Press this key to place an internal or external call on hold.

#### Menu

From the Menu key, the user can use various application features such as Directory and Call History.

#### **To Display Menu List**

Press Menu key while indicating the current time on LCD. The Menu List is displayed in LCD. Use Cursor Key to select desired Menu Item.

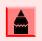

The user can also navigate through the menu with touch panel operation.

#### Main Menu

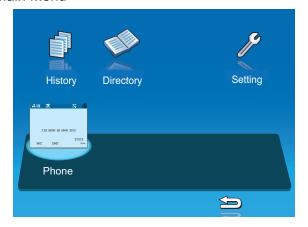

| MENU ITEM | DESCRIPTION                                                                                                    |  |
|-----------|----------------------------------------------------------------------------------------------------|--|
| History   | To view Call History. There are two types of Call History features. On the one hand, the history data is stored in the server (system) memory (see Chapter 5 Call History Operation). On the other hand, the history data is stored in the memory of the telephone (see Chapter 5 Call History Operation).                                                                                                |  |
| Directory | To use Directory features. There are the following three types of directory features.  O Personal Directory: Controlled by telephone set. For details, see Chapter 4 Directory Operation.  O Phonebook: Controlled by the system. For details, see Chapter 5 Call History Operation.  O Corporate Directory: Controlled by the external XML server. For details, please contact the system administrator. |  |
| Setting   | To make the setting of DT750 (such as ringing volume control, LCD display setting and download of Music on Hold). For details, see Setup with Menu Key on page 16.                                                                                                    |  |

#### To Use Navigational Keys

☐ The keys in this section are used to navigate between different menus and menu offerings. These keys are used by touching the LCD.

| NAVIGATIONAL | DESCRIPTION                                                            |
|--------------|------------------------------------------------------------------------|
|              | Moves the cursor up one level. Use to navigate menu selections.        |
|              | Moves the cursor down one level. Use to navigate menu selections.      |
| Back         | Returns the previously displayed menu.                                 |
| OK           | Enters or stores the settings that were changed.                       |
| ВК           | Operates the same way as a backspace (deletes the previous character). |

#### **DESI-less Display**

Desi-less display service provides 32 (eight keys x four pages) Programmable Line/Feature keys. Information set to each Programmable Line/Feature key can be displayed on the LCD. Also, the current status of the line/feature set to each programmable key is displayed as icon. For the setting of the programmable key, contact Telephony Server Administrator.

When Telephony Server Administrator sets "One-Touch Speed Dial key" on the programmable key, users can assign a telephone number or station number to a key so that you can make a call to that number with one-touch operation.

The following shows an example of Desi-less display.

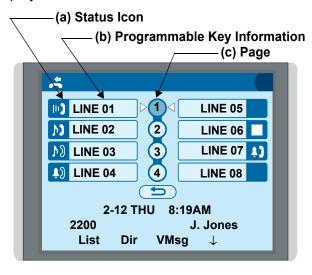

#### (a) Status Icon

Status information on the Line key such as call termination, Call Hold or Busy can be indicated as following Icons.

|        | USER'S STATUS                                                                                           | ICON       | FLASHING<br>PATTERN               |
|--------|----------------------------------------------------------------------------------------------------|------------|-----------------------------------|
| 0      | Idle                                                                                                    | No<br>Icon | _                                 |
| 0      | Call Hold<br>(Individual Hold/Individual Hold<br>on Call Park Group)                                    |            |                                   |
| 0      | Call Hold<br>(Other Party Hold/Other Party<br>Hold on Call Park Group)                                  | Ŋ          | Blink<br>(The icon<br>will blink  |
| O      | Recall (Individual Hold/<br>Exclusive Call Hold/Call<br>Transfer/Individual Hold on Call<br>Park Group) | Ü          | once per<br>one second<br>cycle.) |
| о<br>О | Recall (Other Party Hold/Other<br>Party Hold on Call Park Group)<br>Incoming Call                       | Ţ)         |                                   |
| O      | During Conversation (Individual Use)                                                                    |            |                                   |
| 0      | Call Transfer Conference                                                                                |            |                                   |
| •      | During Conversation (Other Party Use)                                                                   | ШĴ         | Steady Light                      |
| •      | Active Feature (Under a setting of feature key like a "Call Forwarding")                                |            |                                   |

#### (b) Programmable Key Information

Programmable Key Information is displayed as follows:

| KEY                            | DESCRIPTION                                                                  | NUMBER<br>OF DIGITS |
|--------------------------------|------------------------------------------------------------------------------|---------------------|
| Line Key                       | O Name and Number information                                                | Eight digits        |
| One-Touch<br>Speed Dial<br>Key | <ul><li>Speed Dial Name<br/>Information</li><li>Number Information</li></ul> | Eight digits        |
| Feature Key                    | O Feature Name                                                               | Six digits          |

The following shows an example of LCD display when a line is assigned to a Programmable Key.

Appropriate status icons are displayed. These displays cannot be changed by the user.

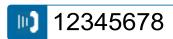

**OR** 

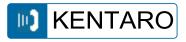

The following shows an example of LCD display when a feature is assigned to a Programmable Key.

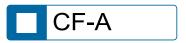

The following shows an example of LCD display when One-Touch Speed Dial Key is assigned to a Programmable Key. For One-Touch Speed Dial Key, No status icon is displayed.

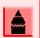

Users can register a name on each One-Touch Speed Dial key.

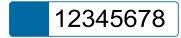

OR

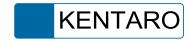

#### (c) Page Icon

Desi-less display has four pages (eight programmable keys per page). Page key indicates currently displayed page. The user can switch the programmable key display from page 1 to 4 by touch panel operation.

| STATUS OF PAGE ICON | DESCRIPTION                          |
|---------------------|--------------------------------------|
| Steady Light        | Indicates currently displayed page.  |
| Blink               | Indicates page with event happening. |

#### **Example of Page Switching Form Page 1 to 3**

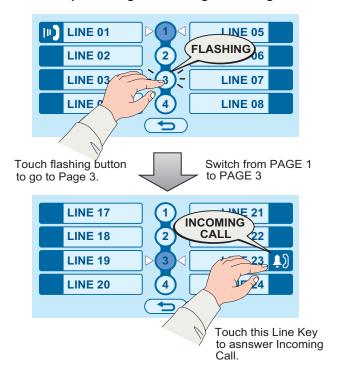

#### **Softkeys**

The softkeys on DT750 provide a set of functions on the LCD that adapts to the changing state of the telephone. While default softkey settings are provided, desired functions can be assigned to individual stations as required. The softkeys, at the bottom of the LCD, can display the names of available functions, names of user-assigned functions and names of functions assigned by a specific softkey pattern. Displayed softkeys can vary, depending on the state of the phone and/or when the Next/Previous button is pressed.

For example, when an incoming call is terminated to a line key on Page 3 while Page 1 is being displayed on the screen, the screen is not automatically switched from Page 1 to Page 3. The user must display Page 3 manually and then answer the incoming call.

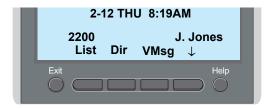

#### **Exit Key**

Press to exit from the Menu or Help mode and go back to the time display.

#### Help Key

Press the Help Key, then desired programmable key for helpful information about that key.

#### List

Press the List key to access Call History. Press Redial to access previously dialed calls, or press CID to access previously received calls. Use the arrows to scroll through the list and press Speaker to dial the selected number.

#### Dir

Press Dir to access Directory Dialing. Press the SPD softkey for Common Speed Dials, Press the EXT. softkey for extension list, or Press STA softkey for station Speed Dials. Press the TELBK for the Telephone Book. Press the up or down arrow soft keys to scroll through each list and Press the Dial soft key to dial the selected number.

#### **VMsg**

Press the VMsg softkey to access the Voice messaging system.

#### **ICM**

Press the ICM softkey for Paging, Call Pickup, and Barge in.

#### **Prog**

Press the Prog softkey to program Call Forwarding, Do Not Disturb, Speed Dials, Telephonebook, Function Keys, Live Monitor, and Languages.

IDLE

2-12 THU 8:19AM 2200 J. Jones List Dir VMsg ↓

DIAL TONE/DIALING

2-13 WED 5:40PM (1) InPg ExPg P/U ↓

(2) Line 023
9XXXXXXXX
Conf Rpt Save Trf

**RINGING** 

2-12 THU 8:19AM

9XXXXXXXXX

Conf Rpt Save Trf

**BUSY** 

2-12 THU 8:19AM

BUSY
InPg ExPg P/U ↓

CONNECTION

2-12 THU 8:19AM

TALKING TO STA 12345
CONF

TRANSFER/HOLD

2-13 WED 5:40PM HOLD STA 12345678 InPg ExPg P/U ↓

#### **Icon Display**

The LCD of DT750 displays Desktop Icons which provide notification when events (such as missed call and voice mail) occur.

#### In Case Of Desktop Screen

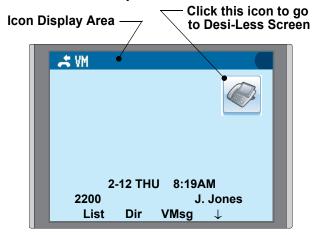

#### In Case Of DESI-Less Screen

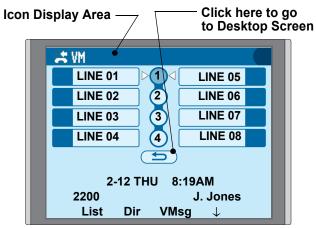

| FEATURE        | ICON     | DESCRIPTION                                                                                                    |
|----------------|----------|----------------------------------------------------------------------------------------------------|
| Missed<br>Call | 3₁       | This icon appears when there is<br>a missed call. Once the user has<br>checked the missed call, this icon<br>will disappear. |
| Voice Mail     | VM       | This icon provides notification of incoming Voice Mail. Once the user has checked the mail, this icon will disappear.        |
| Cursor         | <b>•</b> | This icon indicates the currently available direction of the Cursor key. This icon is displayed in the Menu.                 |

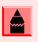

At the default setting, DESI-Less screen is automatically displayed when the telephone is in off-hook status.

#### **Shortcut Menu**

As shown in the figure below, DT750 has Shortcut Menu for frequently-used features. The user can access to Shortcut Menu by pressing (Enter) key.

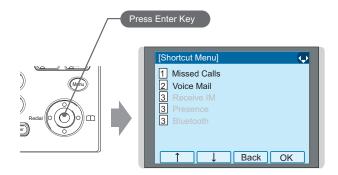

Shortcut Menu includes the following features.

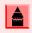

Unavailable Menu items are grayed out.

| FEATURE        | DESCRIPTION                               |
|----------------|-------------------------------------------|
| 1 Missed Calls | Access to history of Missed Call.         |
| 2 Voice Mail   | Access to history of incoming Voice Mail. |
| <b>3</b> IM    | Currently Not Used (grayed out).          |
| 4 Presence     | Currently Not Used (grayed out).          |
| 5 Bluetooth    | Currently Not Used (grayed out).          |

### 2. Terminal Setup

This chapter describes operating procedures for terminal settings. Various terminal settings such as display, sounds, password, and language are available.

#### Setup with Up/Down Key

#### To Adjust Handset Receiver Volume

Press (Up) or (Down) key in the off-hook status or during the call.

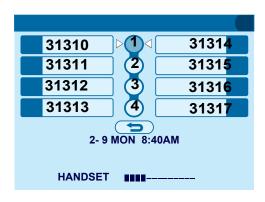

#### **To Adjust Speaker Volume**

Press (Up) or (Down) key during speakerphone operation or during the call.

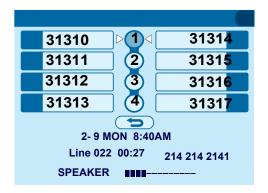

#### **To Adjust Ringer Tone**

Press (Up) or (Down) key during ringing.

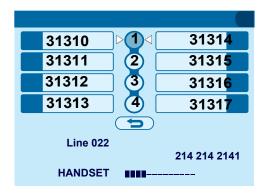

#### **Setup with Menu Key**

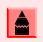

On the Menu, use or ↑/↓ softkey to move the cursor up/down a line.

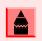

The user can also navigate through the menu with touch panel operation.

#### To Enable/Disable Off-Hook Ringing

The procedure below shows how to enable/disable Off-hook ringing.

- 1. While indicating the current time on LCD, press (Menu) key to open the **Menu** screen.
- 2. Select **Setting** and then press ( **Enter**) or **OK** softkey (or press ( **4**) key).

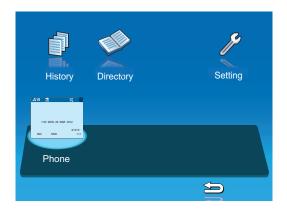

3. Select 1 User Setting and then press (Enter), (Right-cursor) or OK softkey (or press 1) key).

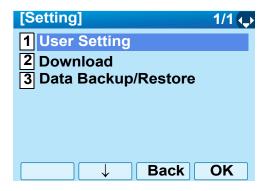

4. Select Incoming Call and then press (Enter), (Right-cursor) or OK softkey (or press 1) key).

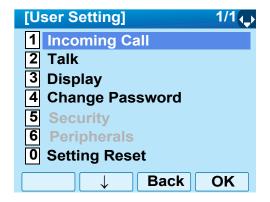

5. Select 2 Offhook Ring and then press (Enter), (Right-cursor) or OK softkey (or press (2) key).

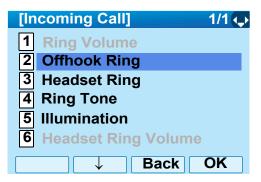

6. To disable/enable the off-hook ringing, select 1 Disable or 2 Enable.

Then, press **(Enter)** or **OK** softkey to store the setting.

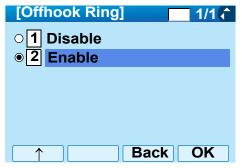

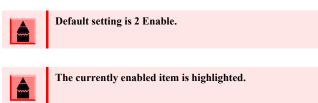

 The display returns to the Incoming Call screen. Continue programming or press Exit for default display.

#### To Set Ringing of Headset

The procedure below shows how to enable/disable the ringing of headset.

- 1. While indicating the current time on LCD, press (Menu) key to open the **Menu** screen.
- 2. Select **Setting** and then press **(b)** (**Enter**) or **OK** softkey (or press **(4)** key).

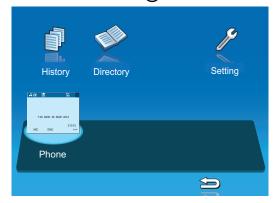

3. Select 1 User Setting and then press (Enter), (Right-cursor) or OK softkey (or press 1) key).

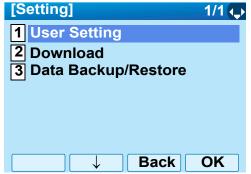

4. Select 1 Incoming Call and then press (Enter), (Right-cursor) or OK softkey (or press 1) key).

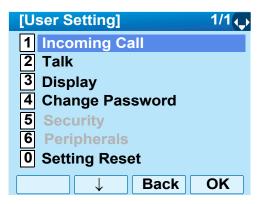

5. Select 3 Headset Ring and then press (Enter), (Right-cursor) or OK softkey (or press 3 key).

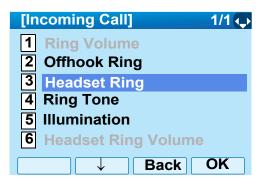

To disable/enable the ringing of headset, select
 Disable or 2 Enable.

Then, press (Enter) or **OK** softkey to store the setting.

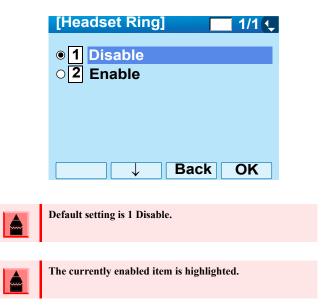

7. The display returns to the **Incoming Call** screen. Continue programming or press **Exit** for default display.

#### **To Set Ringer Tone**

The procedure below shows how to change the ringer tone for internal call and external call.

- 1. While indicating the current time on LCD, press (Menu) key to open the **Menu** screen.
- 2. Select **Setting** and then press **(b)** (**Enter**) or **OK** softkey (or press **(4)** key).

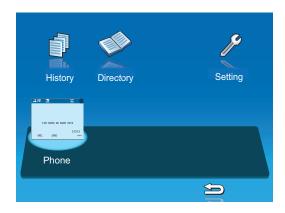

3. Select 1 User Setting and then press (Enter), (Right-cursor) or OK softkey (or press 1) key).

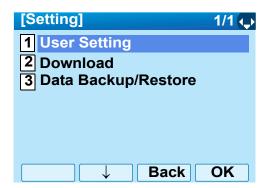

4. Select 1 Incoming Call and then press (Enter), (Right-cursor) or OK softkey (or press 1) key).

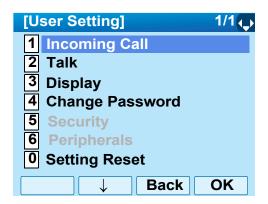

5. Select 4 Ring Tone and then press (Enter), (Right-cursor) or OK softkey (or press 4 key).

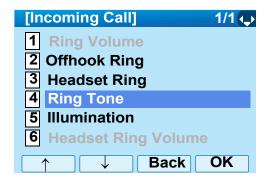

6. Select 1 External Call when setting the ringer tone for external calls. Select 2 Internal Call when setting the ringer tone for internal call. Then, press (Enter) or OK softkey.

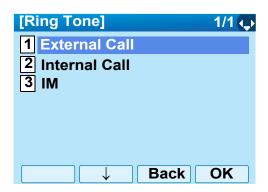

7. Select a desired tone type.

Then press ( (Enter) or OK softkey to store the setting.

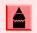

The currently enabled item is highlighted.

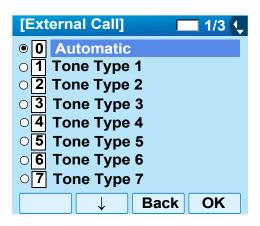

| NO. | MENU ITEM   | FREQUENCY (Hz) |      | REMARKS              |
|-----|-------------|----------------|------|----------------------|
| NO. | WIENUTTEM   | 1st            | 2nd  | KEWIAKKS             |
| 0   | Automatic   | 520            | 660  | 16Hz modulation      |
| 1   | Tone Type1  | 520            | 660  | 16Hz modulation      |
| 2   | Tone Type2  | 520            | 660  | 8Hz modulation       |
| 3   | Tone Type3  | 1400           | 1100 | Door Phone           |
| 4   | Tone Type4  | 1100           |      | No modulation        |
| 5   | Tone Type5  | 540            |      | No modulation        |
| 6   | Tone Type6  | 1100           | 1400 | 16Hz modulation      |
| 7   | Tone Type7  | 660            | 760  | 16Hz modulation      |
| 8   | Tone Type8  | 1100           |      | Envelope             |
| 9   | Tone Type9  | -              |      | Door Phone<br>Melody |
| 10  | Tone Type10 | -              |      | Melody 1             |
| 11  | Tone Type11 | -              |      | Melody 2             |
| 12  | Tone Type12 | -              |      | Melody 3             |
| 13  | Tone Type13 | -              |      | Melody 4             |
| 14  | Tone Type14 | -              |      | Melody 5             |
| 15  | Download1   | -              |      |                      |
| 16  | Download2   | -              |      |                      |
| 17  | Download3   | -              |      |                      |

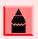

The user can set ringer tone for the telephone set here. Ringer Tone type can be set for "Name", "Group" and "Telephone set". The ringer Tone type set for "Name" has higher priority than the types set for "Group" and "Terminal set".

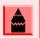

When 0 Automatic is selected or the ringer tone setting is not performed, 1 Tone Type1 is applied.

8. The display returns to the **Ring Tone** screen. Continue programming or press **Exit** for default display.

#### **To Set Illumination Pattern for Call Indication Lamp**

The procedure below shows how to set the illumination pattern for the Call Indicator Lamp.

- 1. While indicating the current time on LCD, press Menu key to open the **Menu** screen.
- 2. Select **Setting** and then press **(Enter)** or **OK** softkey (or press **(4)** key).

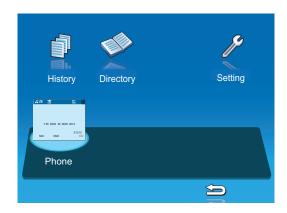

3. Select 1 User Setting and then press (Enter), (Right-cursor) or OK softkey (or press 1) key).

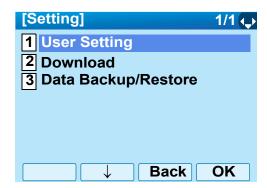

4. Select 1 Incoming Call and then press (Enter), (Right-cursor) or OK softkey (or press 1) key).

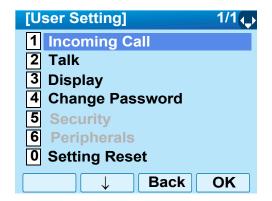

5. Select 5 Illumination and then press (Enter) (Right-cursor) or OK softkey (or press (5) key).

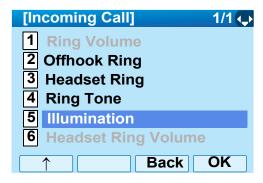

Select 1 External Call when setting the illumination pattern for external calls. Select
 Internal Call when setting the illumination pattern for internal call. Then, press (Enter) or OK softkey.

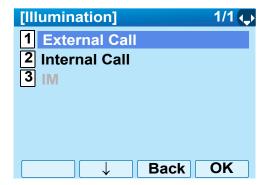

Select a desired illumination pattern.
 Then press (Enter) or OK softkey to store the setting.

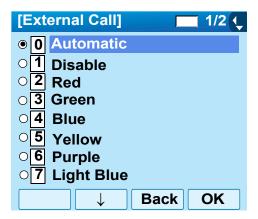

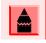

The default setting is 0 Automatic.

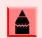

The currently enabled item is highlighted.

The display returns to the **Illumination** screen.
 Continue programming or press **Exit** for default display.

#### To Enable/Disable RTP Alarm

The procedure below shows how to enable/disable RTP alarm.

- 1. While indicating the current time on LCD, press (Menu) key to open the **Menu** screen.
- 2. Select **Setting** and then press **(Enter)** or **OK** softkey (or press **(4)** key).

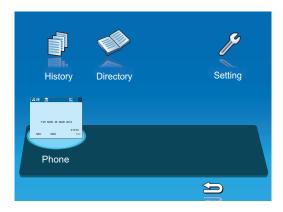

3. Select 1 User Setting and then press (Enter), ((Right-cursor)) or OK softkey (or press 1) key).

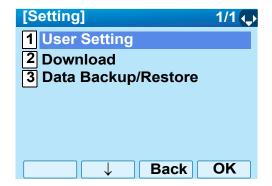

4. Select 2 Talk and then press (Enter), (Right-cursor) or OK softkey (or press 2 key).

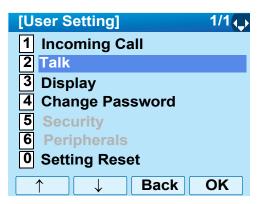

5. Select TRTP Alarm and then press (Enter), (Right-cursor) or OK softkey (or press 1) key).

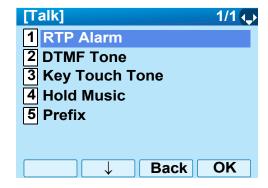

6. Select **①** Automatic, **1** Disable or **2** Enable (see the following table).

Then, press  $\textcircled{\bullet}$  (**Enter**) or **OK** softkey to store the setting.

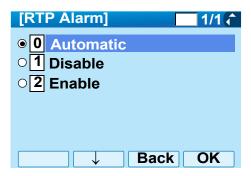

| MENU ITEMS  | DESCRIPTIONS                                                                                                    |
|-------------|----------------------------------------------------------------------------------------------------|
| 0 Automatic | Follow the setting on the System. If no setting is made in the System, the default setting (Alarm=ON) is applied. |
| 1 Disable   | Follow the setting on the terminal (OFF).                                                                         |
| 2 Enable    | Follow the setting on the terminal (ON).                                                                          |

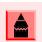

For the setting on the System, contact the System Administrator.

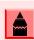

The currently enabled item is highlighted.

7. The display returns to the **Talk** screen. Continue programming or press **Exit** for default display.

#### To Enable/Disable DTMF Tone

The procedure below shows how to enable/disable RTP alarm.

- 1. While indicating the current time on LCD, press (Menu) key to open the **Menu** screen.
- 2. Select **Setting** and then press (Enter) or **OK** softkey (or press (4) key).

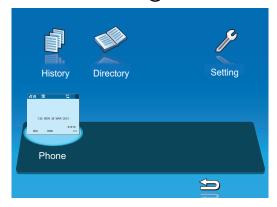

3. Select 1 User Setting and then press (Enter), (Right-cursor) or OK softkey (or press 1) key).

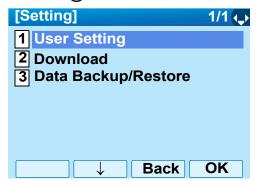

4. Select 2 Talk and then press (Enter), (Right-cursor) or OK softkey (or press 2 key).

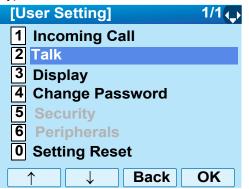

5. Select 2 DTMF Tone and then press (Enter), (Right-cursor) or OK softkey (or press 2) key).

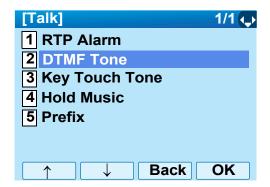

6. Select **①** Automatic, **1** Disable or **2** Enable (see the following table).

Then press (Enter) or **OK** softkey to store the setting.

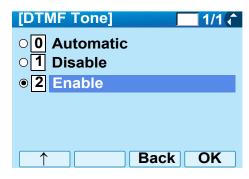

| MENU ITEMS  | DESCRIPTIONS                                                                                                    |
|-------------|----------------------------------------------------------------------------------------------------|
| 0 Automatic | Follow the setting on the System. If no setting is made in the System, the default setting (DTMF=ON) is applied. |
| 1 Disable   | Follow the setting on the terminal (OFF).                                                                        |
| 2 Enable    | Follow the setting on the terminal (ON).                                                                         |

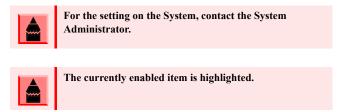

7. The display returns to the **Talk** screen. Continue programming or press **Exit** for default display.

#### **To Set Key Touch**

The procedure below shows how to set Key Touch Tone. Key Touch Tone is a tone generated when the digit keys are pressed while DT750 is off-hook.

- 1. While indicating the current time on LCD, press (Menu) key to open the **Menu** screen.
- 2. Select **Setting** and then press **(Enter)** or **OK** softkey (or press **(4)** key).

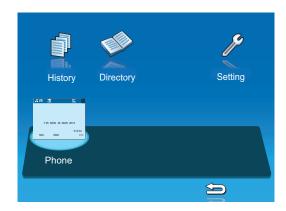

3. Select 1 User Setting and then press (Enter), ((Right-cursor) or OK softkey (or press 1) key).

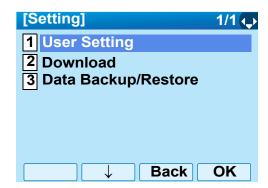

4. Select 2 Talk and then press (Enter), (Right-cursor) or OK softkey (or press 2 key).

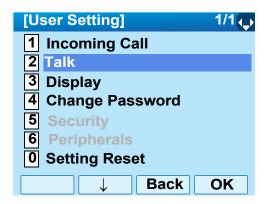

5. Select **3 Key Touch Tone** and then press **(Enter)**, **(Right-cursor)** or **OK** softkey (or press **3**) key).

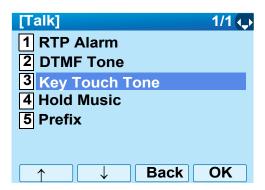

6. Select **1** Automatic, **1** Disable, **2** Tone or **3** Voice.

Then press ( (Enter) or OK softkey to store the setting.

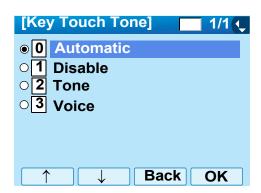

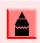

When 0 Automatic is set, the default setting (Tone) is applied.

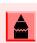

The currently enabled item is highlighted.

7. The display returns to the **Talk** screen.
Continue programming or press **Exit** for default display.

#### To Set Music on Hold

The procedure below shows how to set Music on Hold to be heard by DT750 user.

- While indicating the current time on LCD, press
   (Menu) key to open the Menu screen.
- 2. Select **Setting** and then press ( **Enter**) or **OK** softkey (or press ( **4**) key).

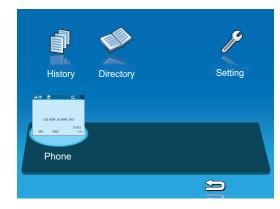

3. Select 1 User Setting and then press (Enter), (Right-cursor) or OK softkey (or press 1) key).

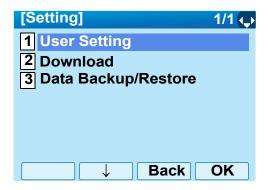

4. Select 2 Talk and then press ( (Enter), (Right-cursor) or OK softkey (or press 2 key).

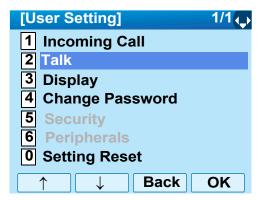

5. Select 4 Hold Music and then press (Enter), (Right-cursor) or OK softkey (or press 4 key).

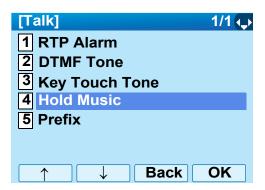

 Select 1 Default when the default data (Menuet) is used as Music on Hold. Select
 Download when a downloaded data is used as Music on Hold.

Then press (Enter) or **OK** softkey to store the setting.

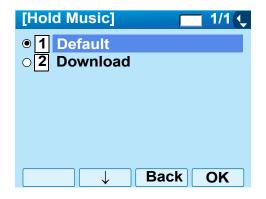

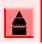

The currently enabled item is highlighted.

The display returns to the **Talk** screen.
 Continue programming or press **Exit** for default display.

#### To Set Clock Format

Determines whether time is displayed with a 12-hour or 24-hour clock format.

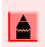

This setting is available for Time Display only. Call Log feature displays the time in 24-hour format regardless of this setting.

- 1. While indicating the current time on LCD, press (Menu) key to open the **Menu** screen.
- 2. Select **Setting** and then press ( **Enter**) or **OK** softkey (or press ( **4**) key).

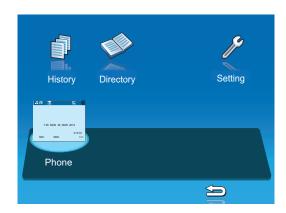

3. Select 1 User Setting and then press (Enter), (Right-cursor) or OK softkey (or press 1) key).

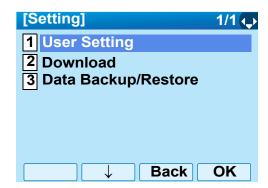

4. Select 3 Display and then press ( (Enter), (Right-cursor) or OK softkey (or press 3 key).

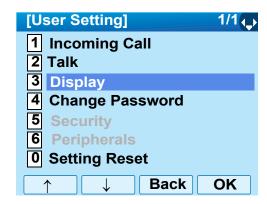

5. Select 1 Time Format and then press (Enter), (Right-cursor) or OK softkey (or press 1) key).

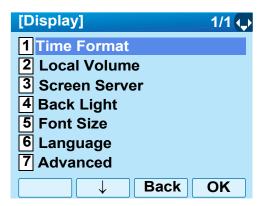

6. Select **①** Automatic, **1** 12 hour Indication or **2** 24 hour Indication (see the following table). Then press **⑥** (Enter) or OK softkey to store the setting.

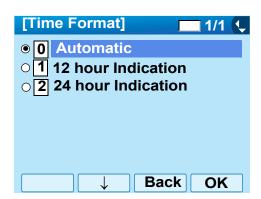

| MENU ITEM            | MEANING                                     |  |
|----------------------|---------------------------------------------|--|
| 0 Automatic          | Follow the setting on the system. (default) |  |
| 1 12 hour Indication | 12-hour clock                               |  |
| 2 24 hour Indication | 24-hour clock                               |  |

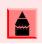

For the setting on the System, contact to the System Administrator.

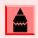

The currently enabled item is highlighted.

The display returns to the **Display** screen.
 Continue programming or press **Exit** for default display.

### To Enable/Disable Volume Level Display

Determines whether or not to display the following volume levels: handset receiver volume, speaker volume, ringer tone volume and LCD contrast.

- 1. While indicating the current time on LCD, press (Menu) key to open the **Menu** screen.
- 2. Select **Setting** and then press ( **Enter**) or **OK** softkey (or press ( **4**) key).

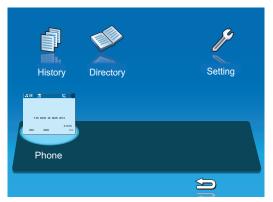

3. Select 1 User Setting and then press (Enter), (Right-cursor) or OK softkey (or press 1) key).

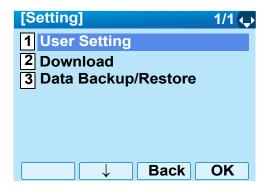

4. Select 3 Display and then press (Enter), (Right-cursor) or OK softkey (or press 3 key).

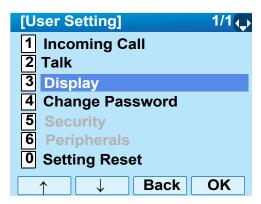

5. Select 2 Local Volume and then press (Enter), (Right-cursor) or OK softkey (or press 2) key).

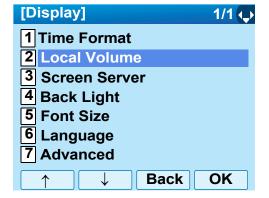

6. Select **①** Automatic, **1** Disable or **2** Enable (see the following table).

Then press (Enter) or **OK** softkey to store the setting.

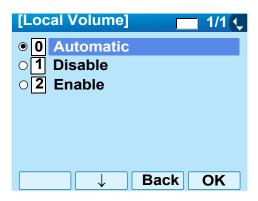

| MENU ITEM   | MEANING                                          |  |  |
|-------------|--------------------------------------------------|--|--|
| 0 Automatic | Each volume level is displayed on LCD (default). |  |  |
| 1 Disable   | Each volume level is not displayed on LCD.       |  |  |
| 2 Enable    | Each volume level is displayed on LCD.           |  |  |

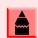

The currently enabled item is highlighted.

The display returns to the **Display** screen.
 Continue programming or press **Exit** for default display.

### To Set Brightness of Backlight

The following explains how to set the brightness level of the LCD backlight.

1. While indicating the current time on LCD, press Menu key to open the **Menu** screen.

2. Select **Setting** and then press **(\*)** (**Enter**) or **OK** softkey (or press **(4)** key).

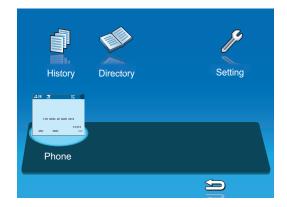

3. Select 1 User Setting and then press (Enter), (Might-cursor) or OK softkey (or press 1) key).

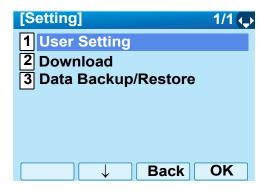

4. Select 3 Display and then press (Enter), (Right-cursor) or OK softkey (or press 3 key).

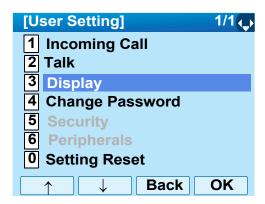

5. Select 4 Back Light and then press (Enter), (Right-cursor) or OK softkey (or press 4) key).

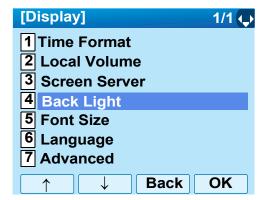

6. Select a desired brightness level (default: Level 2).

Then press **(Enter)** or **OK** softkey to store the setting.

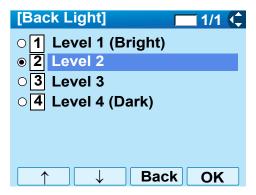

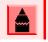

The currently enabled item is highlighted.

The display returns to the **Display** screen.
 Continue programming or press **Exit** for default display.

### **To Change Character Size**

The following explains how to change the displayed character size on the LCD.

- 1. While indicating the current time on LCD, press (Menu) key to open the **Menu** screen.
- 2. Select **Setting** and then press **(b)** (**Enter**) or **OK** softkey (or press **(4)** key).

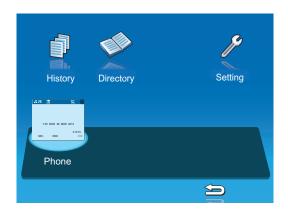

3. Select 1 User Setting and then press (Enter), (Magnetic (Right-cursor) or OK softkey (or press 1) key).

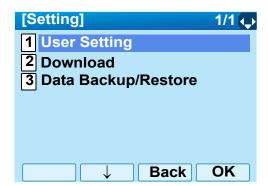

4. Select 3 Display and then press (Enter), (Right-cursor) or OK softkey (or press 3 key).

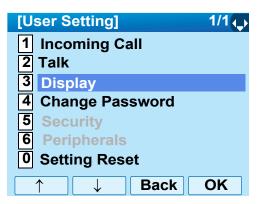

5. Select **5** Font Size and then press **(Enter)**, **(Right-cursor)** or **OK** softkey (or press **5** key).

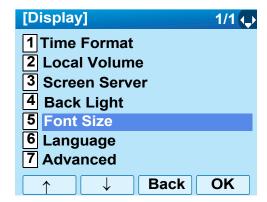

6. Select either "Standard (16dot)" or "Small (12dot)".

Then press (Enter) or **OK** softkey to store the setting.

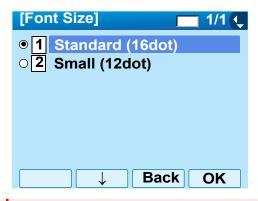

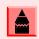

The currently enabled item is highlighted.

The display returns to the **Display** screen.
 Continue programming or press **Exit** for default display.

### To Set a Language

The following explains how to set a language to be displayed on LCD.

- 1. While indicating the current time on LCD, press Menu key to open the **Menu** screen.
- Select Setting and then press (Enter), (Right-cursor) or OK softkey (or press (4) key).

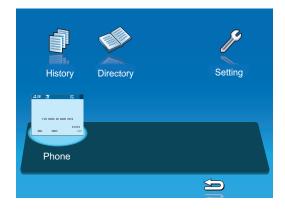

3. Select 1 User Setting and then press (Enter), (Right-cursor) or OK softkey (or press 1) key).

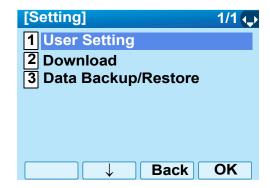

4. Select 3 Display and then press (Enter), (Right-cursor) or OK softkey (or press 3 key).

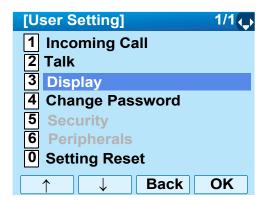

5. Select **6** Language and then press **(Enter)**, **(Right-cursor)** or **OK** softkey (or press **(6)** key).

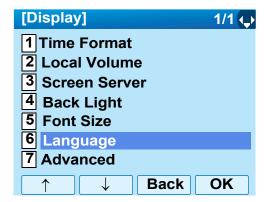

6. Select a desired language.

Press  $\bigcirc$  (**Enter**) or **OK** softkey to store the setting.

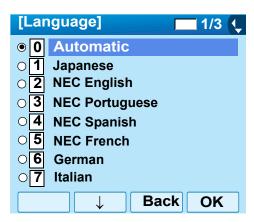

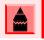

The currently enabled item is highlighted.

7. The display returns to the **Display** screen. Continue programming or press **Exit** for default display.

### To Enable/Disable Touch Panel Operation

The following explains how to enable/disable the touch panel operation.

- 1. While indicating the current time on LCD, press (Menu) key to open the **Menu** screen.
- 2. Select **Setting** and then press (Enter), (Right-cursor) or **OK** softkey (or press 4) key).

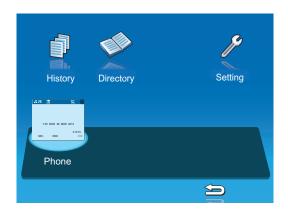

3. Select **1** User Setting and then press (Enter), (Right-cursor) or OK softkey (or press 1) key).

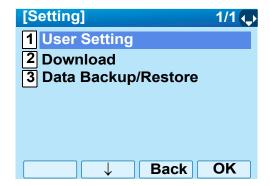

4. Select 3 Display and then press (Enter), (Right-cursor) or OK softkey (or press 3 key).

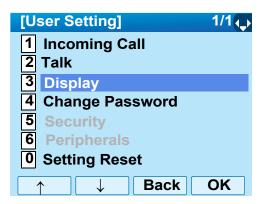

5. Select **7** Advanced and then press (Enter), (Right-cursor) or OK softkey (or press **7**) key).

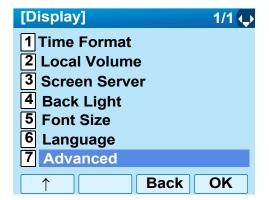

6. Select 2 Touch Panel and then press (Enter), ((Right-cursor) or OK softkey (or press 2) key).

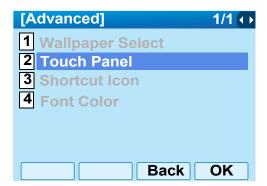

7. Select either **1** Disable or **2** Enable.

Then press ( (Enter) or OK softkey to store the setting.

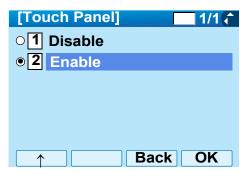

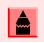

The currently enabled item is highlighted.

8. The display returns to the **Display** screen. Continue programming or press **Exit** for default display.

### **To Change Password**

To change an existing password, follow the procedure below. This password is used for the following occasions.

- To lock/unlock the telephone
- · To delete the directory data
- · To reset the telephone settings
- 1. While indicating the current time on LCD, press (Menu) key to open the **Menu** screen.
- 2. Select **Setting** and then press (**Enter**) or **OK** softkey (or press (**4**) key).

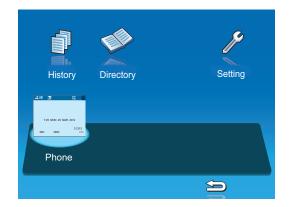

3. Select 1 User Setting and then press (Enter), (Right-cursor) or OK softkey (or press 1) key).

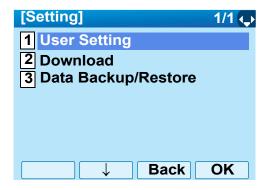

4. Select 4 Change Password and then press (Enter), (Right-cursor) or OK softkey (or press 4) key).

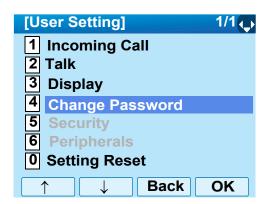

 The Change Password screen is displayed. Enter the old password and then press (Down-cursor) or Set softkey.

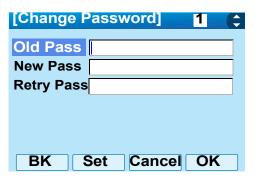

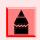

The initial password is "0000". When changing the password for the first time, enter "0000" as the old password.

6. Enter the new password and then press (**Down-cursor**) or **Set** softkey.

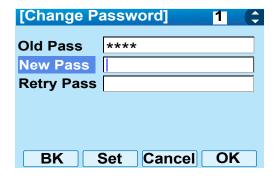

7. Enter the new password again and then press (Enter) or **OK** softkey.

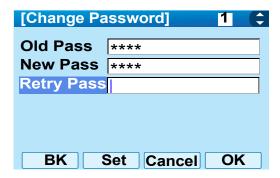

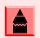

A maximum of 32 digits (0-9, \* and #) can be set as a password.

 When the password entry completes successfully, the display changes as follows.
 Press (Enter) or OK softkey to store the setting.

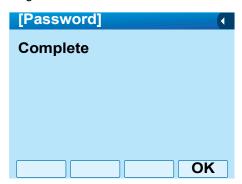

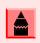

When the password entry ends in failure, the following error message is issued. In that case, press OK softkey and then make a retry.

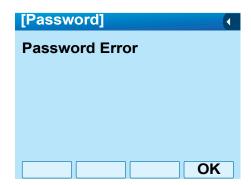

 The display returns to the **User Setting** screen. Continue programming or press **Exit** for default display.

### **To Reset Telephone Settings**

The following explains how to clear the personal data of the telephone.

- 1. While indicating the current time on LCD, press (Menu) key to open the **Menu** screen.
- 2. Select **Setting** and then press **(b)** (**Enter**) or **OK** softkey (or press **(4)** key).

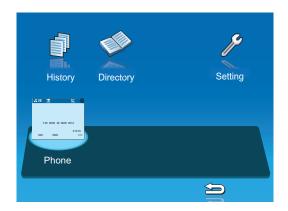

3. Select 1 User Setting and then press (Select) (Right-cursor) or OK softkey.(or press (1) key).

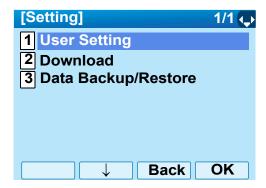

4. Select **O** Setting Reset and then press **(Enter)**, **(Right-cursor)** or **OK** softkey (or press **(0)** key).

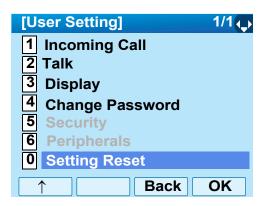

5. Enter the password and then press (Enter) or **OK** softkey.

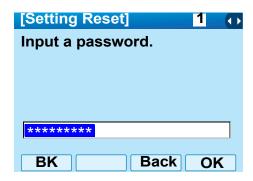

6. Press (Enter) or **OK** softkey to clear the personal data of the telephone.

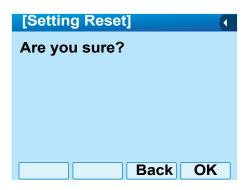

- 7. Press (Enter) or **OK** softkey to store the setting.
- 8. The display returns to the **User Setting** screen. Continue programming or press **Exit** for default display.

### To Download a File

DT750 user can download files for Music on Hold, Ringer Tone and Directory. When downloading these files, the DT750 needs to be connected to the network that has FTP (TFTP server).

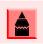

For details on the FTP/TFTP service, contact the System Administrator.

Before starting the download, an IP Address of the FTP/TFTP Server must be entered from DT750.

- 1. Set up the FTP/TFTP server.
  - <FTP server>

Put the downloading file into the designated directory of the FTP server.

<TFTP server>

Put the downloading file into a desired directory of TFTP server and then specify it as the directory for downloading.

- 2. While indicating the current time on LCD, press Menu key to open the **Menu** screen.
- 3. Select **Setting** and then press ( **Enter**) or **OK** softkey (or press ( **4**) key).

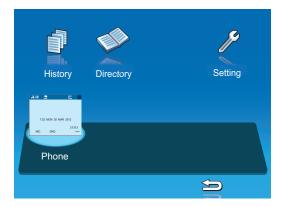

4. Select 2 Download and then press (Enter) (Right-cursor) or OK softkey (or press 2) key).

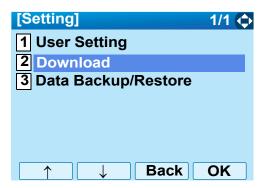

5. Select **3** Protocol and then press **(a)** (Enter), **(b)** (Right-cursor) or OK softkey (or press **(3)** key).

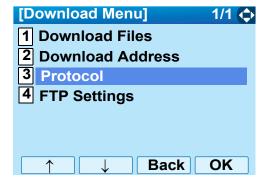

6. Select a protocol used by the server which stores the download file. After making a selection, press (Enter) or OK softkey.

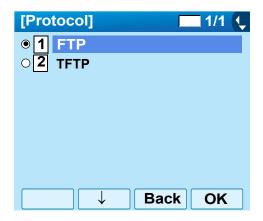

7. The display goes back to the **Download Menu** screen.

When **1 FTP** is selected here, go to Step 8. on page 43.

When **2 TFTP** is selected here, go to Step 17. on page 45.

8. Select 4 FTP Settings and then press (Enter), (Right-cursor) or OK softkey (or press 4) key).

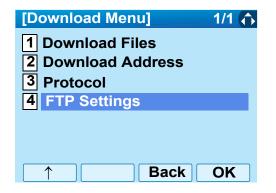

9. Select 1 User ID and then press (Enter), (Right-cursor) or OK softkey (or press 1 key).

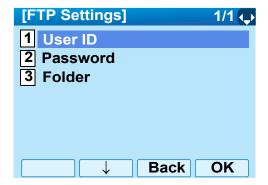

10. Enter a User ID by using digit keys, then press (Enter) or **OK** softkey.

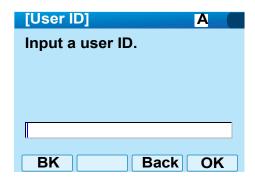

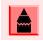

For details on character entry method, see How to Input Characters on page 68.

11. The display goes back to the FTP Settings screen. Select 2 Password and then press (Enter), (Right-cursor) or OK softkey (or press 2) key).

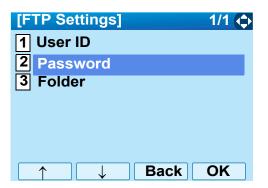

12. Enter a password by using digit keys, then press ( (Enter) or OK softkey.

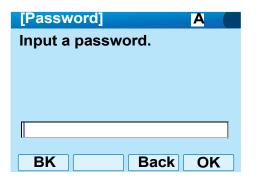

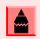

For details on character entry method, see How to Input Characters on page 68.

13. The display goes back to the FTP Settings screen. Select 3 Folder and then press (Enter), (Right-cursor) or OK softkey (or press 3) key).

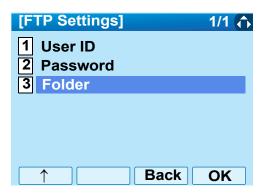

14. Enter the directory where the download file is stored and then press (Enter) or OK softkey.

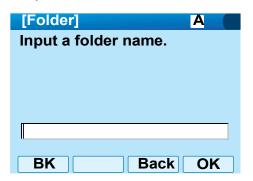

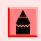

For details on character entry method, see How to Input Characters on page 68.

15. The display goes back to the **FTP Settings** screen. Press ( (**Left-cursor**) or **Back** softkey to display the Download Menu screen.

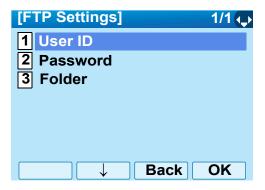

16. Select 2 Download Address and then press (Enter), (Right-cursor) or OK softkey (or press 2) key).

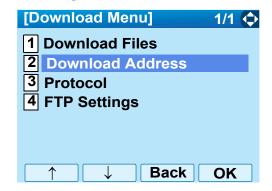

17. Enter an IP address of the FTP/TFTP server which stores the download file.

For example, to set the IP address as 10.41.208.205, enter 10\*41\*208\*205 [separate with an asterisk (\*)].

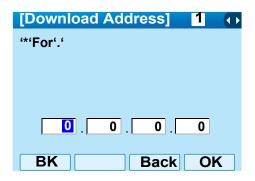

After entering an IP address, press or **OK** softkey.

18. The display goes back to the **Download Menu** screen. Select 1 **Download Files** and then press (Enter), (Right-cursor) or OK softkey (or press (1) key).

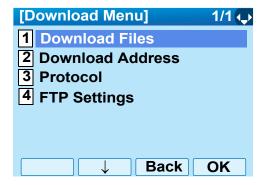

19. Select a file to be downloaded.

When downloading a file for Music on Hold

Select 1 Hold Music and go to Step 20. on page 46.

When downloading a file for ringer tone

Select 2 Ring Tone and go to Step 20. on page 46.

When downloading a file for directory

Select 3 Directory and go to Step 21. on page 47.

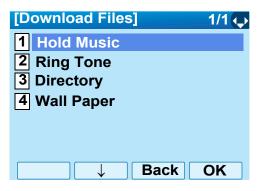

20. When 2 Ring Tone is selected at Step 19. on page 46, the following Ring Tone screen is displayed. Select either 1 Download 1,
2 Download 2 or 3 Download 3.

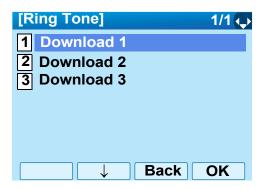

- 21. The default file name will be displayed.
  - When downloading a file for Music on Hold, the default file name is "MOH.wav".

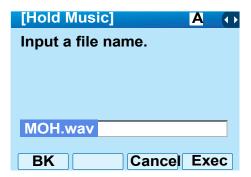

| FILE FORMAT           | MAXIMUM SIZE     |
|-----------------------|------------------|
| PCM μ-law 16kHz/s wav | under 15 seconds |
| PCM μ-law 8kHz/s wav. | under 30 seconds |

• When downloading a file for ringer tone, the default file name is "Melody1/2/3/.wav".

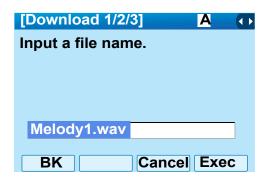

| FILE FORMAT           | MAXIMUM SIZE     |
|-----------------------|------------------|
| PCM μ-law 16kHz/s wav | under 15 seconds |
| PCM μ-law 8kHz/s wav. | under 30 seconds |

O When downloading a file for Directory, the default file name is "Directory.csv".

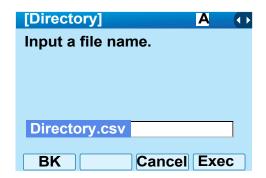

| FILE NAME | Directory.csv (Fixed) |
|-----------|-----------------------|
| CODE      | Unicode (UTF-8)       |

When changing the file name, refer to Step 20. on page 46.

When not changing the file name, refer to Step 21. on page 47.

22. Press **BK** softkey once to delete the default file name and then enter a new file name by using the digit keys.

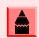

For details on character entry method, see How to Input Characters on page 68.

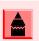

A maximum of 20 characters ("0-9", "A-Z", "a-z", "\*", "#", ".", "-" or "\_") can be entered as a file name.

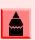

To delete an entered character, press BK softkey.

23. Press or **Exec** softkey to start the downloading process. While downloading a file, the LCD displays "Downloading..." first and then "Saving...".

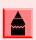

Be sure not to turn OFF the DT750 while "Saving..." is displayed on the LCD.

24. After the downloading process is complete, the display changes as follows:

# Download Complete! Press Exit to Reset.

#### Exit

25. Reset the DT750 by pressing **Exit** softkey.

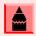

When the downloading process ends in failure, "Downloading Failed!" is displayed on the LCD. Check to see the following and then make a retry.

| CHECK POINTS                                                                        | ACTIONS                                                     |
|-------------------------------------------------------------------------------------|-------------------------------------------------------------|
| Download file is not placed in the specified directory.                             | Place the download file in the specified directory.         |
| A different file name is specified between DT750 and FTP/TFTP server.               | Set the same file name from both DT750 and FTP/TFTP server. |
| Incorrect IP address of FTP/<br>TFTP server has been<br>entered from the telephone. | Set the proper IP address of FTP/TFTP server.               |
| The power to FTP/TFTP server or network equipment is OFF.                           | Turn on the power.                                          |
| LAN cable is disconnected.                                                          | Reconnect the cable securely.                               |

### **To Backup Personal Settings**

DT750 user can backup personal settings of DT750 to FTP/TFTP server. To back up the setting data, the DT 750 needs to be connected to the network that has FTP (TFTP server).

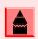

For details on the FTP/TFTP service, contact the System Administrator.

Before starting the backup, an IP Address of the FTP/TFTP Server must be entered from DT750.

- 1. Set up the FTP/TFTP server.
  - <FTP server>

Confirm the designated directory for the backed up file.

- <TFTP server>
- Specify a desired destination directory for the backed up file.
- 2. While indicating the current time on LCD, press (Menu) key to open the **Menu** screen.
- 3. Select **Setting** and then press (Enter), (Right-cursor) or **OK** softkey (or press (4) key).

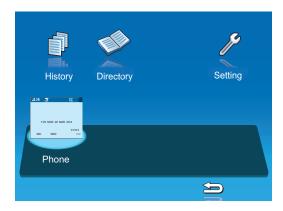

4. Select 3 Data Backup/Restore and then press (Enter) (Right-cursor) or OK softkey (or press 3) key).

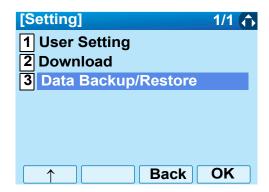

5. Select 4 Protocol and then press (Enter), (Right-cursor) or OK softkey (or press 4 key).

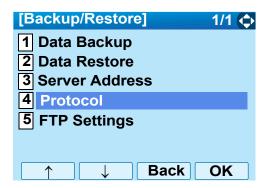

Select a protocol used by the destination server.
 After making a selection, press (Enter) or OK softkey.

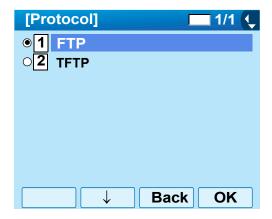

7. The display goes back to the **Backup/Restore** screen.

When **1 FTP** is selected here, go to Step 8. on page 50.

When **2 TFTP** is selected here, go to Step 16. on page 52.

8. Select **5 FTP Settings** and then press **(Enter)**, **(Right-cursor)** or **OK** softkey (or press **(5)** key).

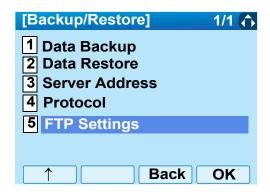

9. Select 1 User ID and then press (Enter), (Right-cursor) or OK softkey (or press 1) key).

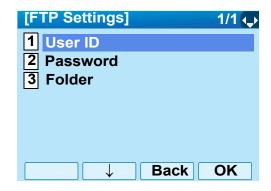

10. Enter a User ID by using digit keys, then press (Enter) or **OK** softkey.

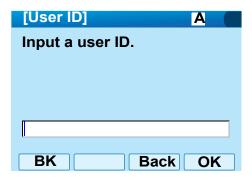

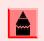

For details on character entry method, see How to Input Characters on page 68.

11. The display goes back to the FTP Settings screen. Select 2 Password and then press (Enter) or OK softkey (or press 2 key).

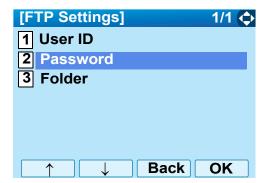

12. Enter a password by using digit keys, then press (Enter) or **OK** softkey.

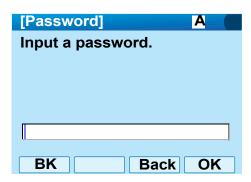

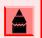

For details on character entry method, see How to Input Characters on page 68.

13. The display goes back to the **FTP Settings** screen. Select **3 Folder** and then press **(Enter)** or **OK** softkey (or press **3** key).

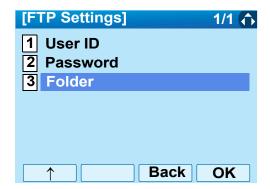

14. Enter the destination directory of the FTP/TFTP server and press (Enter) or **OK** softkey.

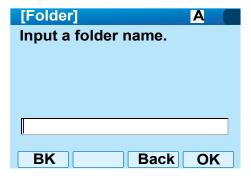

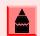

For details on character entry method, see How to Input Characters on page 68.

15. The display goes back to the **FTP Settings** screen. Press or **Back** softkey to display the **Backup/Restore** screen.

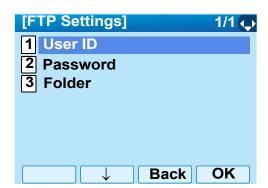

16. Select **3** Server Address and then press **(Enter)**, **(Right-cursor)** or **OK** softkey (or press **(3)** key.)

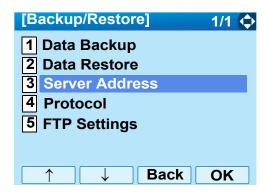

 Enter an IP address of the destination FTP/ TFTP server.

For example, to set the IP address as 10.41.208.205, enter 10\*41\*208\*205 [separate with an asterisk (\*)].

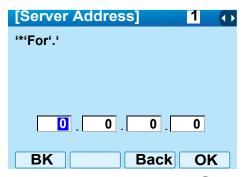

After entering an IP address, press (Enter) or **OK** softkey.

18. The display goes back to the Backup/Restore screen. Select 1 Data Backup and then press (Enter), (Right-cursor) or OK softkey (or press 1) key.)

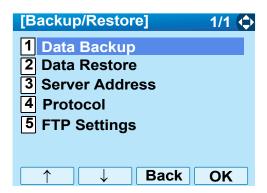

19. The default file name will be displayed as follows:

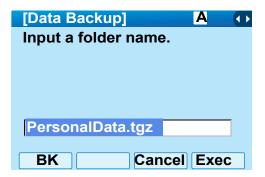

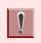

Do not change the extension of the backup file. The setting data of the telephone can only be backed up as a .tgz file.

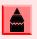

When changing the default file name, press BK softkey once to delete the default file name and then enter a new file name by using the digits keys.

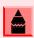

For details on character entry method, see How to Input Characters on page 68.

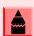

A maximum of 20 characters ("0-9", "A-Z", "a-z", "\*", "#", ".", "-" or " ") can be entered as a file name.

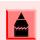

To delete an entered character, press BK softkey.

20. Press (Enter) or Exec softkey to start the data backup.

While making a backup copy, the LCD displays "Uploading..." first and then "Saving...".

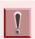

Be sure not to turn OFF the DT750 while "Saving..." is displayed on the LCD.

21. After the data backup is complete, the display changes as follows:

# Upload Complete! Press Exit to Reset.

Exit

22. Reset the DT750 by pressing Exit softkey.

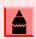

When the data backup ends in failure, "Upload Failed!" is displayed on the LCD. Check to see the following and then make a retry.

| CHECK POINTS                                                                        | ACTIONS                                       |
|-------------------------------------------------------------------------------------|-----------------------------------------------|
| Incorrect IP address of FTP/<br>TFTP server has been<br>entered from the telephone. | Set the proper IP address of FTP/TFTP server. |
| The power to FTP/TFTP server or network equipment is OFF.                           | Turn on the power.                            |
| LAN cable is disconnected.                                                          | Reconnect the cable securely.                 |

### **To Restore Personal Settings**

DT750 user can restore the personal settings of DT750. To download the backup file to the telephone, the DT750 needs to be connected to the network that has FTP (TFTP server).

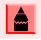

For details on the FTP/TFTP service, contact to the System Administrator.

Before starting the download, an IP Address of the FTP/TFTP Server must be entered from DT750.

1. Set up the FTP/TFTP server.

<FTP server>

Put the backup file you want to restore into the designated directory of the FTP server.

<TFTP server>

Put the backup file you want to restore into a desired directory of TFTP server and then specify it as the directory for downloading.

2. While indicating the current time on LCD, press (Menu) key to open the **Menu** screen.

3. Select **Setting** and then press (Enter), (Right-cursor) or **OK** softkey (or press 4) key).

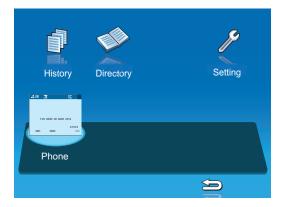

4. Select 3 Data Backup/Restore and then press (Enter), (Right-cursor) or OK softkey (or press (3) key).

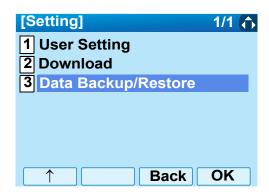

5. Select 4 Protocol and then press (Enter), (Right-cursor) or OK softkey (or press 4 key).

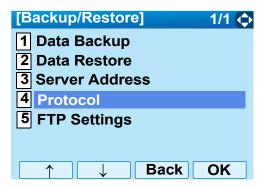

Select a protocol used by the destination server.
 After making a selection, press (Enter) or
 OK softkey.

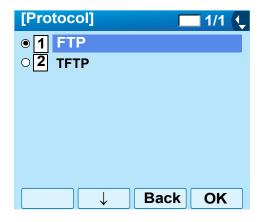

The display goes back to the Backup/Restore screen.

When **1 FTP** is selected here, go to Step 8. on page 55.

When **2 TFTP** is selected here, go to Step 16. on page 57.

8. Select **5 FTP Settings** and then press **(Enter)**, **(Right-cursor)** or **OK** softkey (or press **(5)** key).

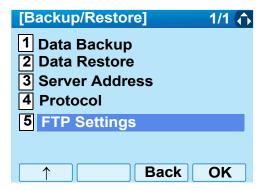

9. Select 1 User ID and then press (Enter), (Right-cursor) or OK softkey (or press 1 key).

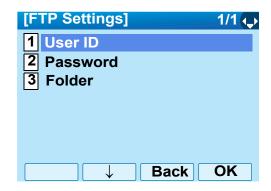

10. Enter a User ID by using digit keys, then press (Enter) or **OK** softkey.

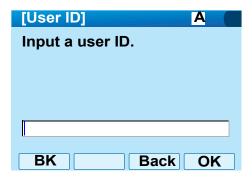

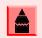

For details on character entry method, see How to Input Characters on page 68.

11. The display goes back to the FTP Settings screen. Select 2 Password and then press (Enter) or OK softkey (or press 2 key).

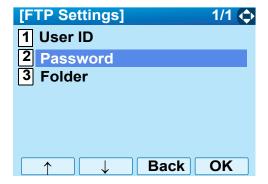

12. Enter a password by using digit keys, then press (Enter) or **OK** softkey.

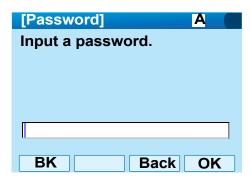

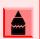

For details on character entry method, see How to Input Characters on page 68.

13. The display goes back to the FTP Settings screen. Select 3 Folder and then press (a) (Enter) or OK softkey (or press (3) key).

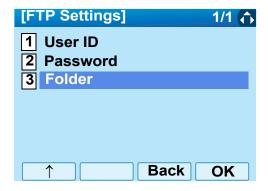

14. Enter the directory where the backup file is stored and press (Enter) or **OK** softkey.

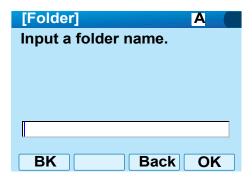

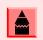

For details on character entry method, see How to Input Characters on page 68.

15. The display goes back to the **FTP Settings** screen. Press or 2/6/09 softkey to display the **Backup/Restore** screen.

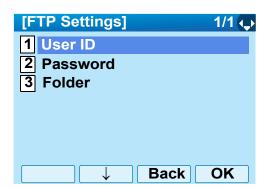

16. Select **3** Server Address and then press **(Enter)**, **(Right-cursor)** or **OK** softkey (or press **(3)** key).

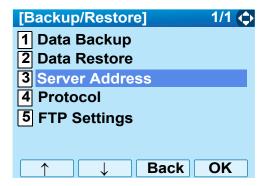

17. Enter an IP address of the FTP/TFTP server which stores the backup file.

For example, to set the IP address as 10.41.208.205, enter 10\*41\*208\*205 [separate with an asterisk (\*)].

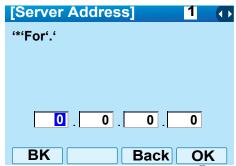

After entering an IP address, press (Enter) or **OK** softkey.

18. The display goes back to the **Backup/Restore** screen. Select 2 **Data Restore** and then press (Enter), (Right-cursor) or OK softkey (or press 2) key).

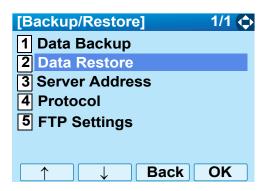

19. The default file name will be displayed as follows:

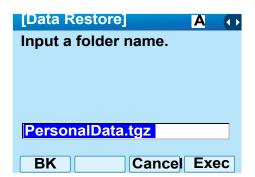

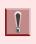

Do not change the extension of the backup file. The setting data of the telephone can only be backed up as a .tgz file.

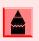

When changing the default file name, press BK softkey once to delete the default file name and then enter a new file name by using the digits keys.

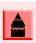

For details on character entry method, see How to Input Characters on page 68.

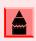

A maximum of 20 characters ("0-9", "A-Z", "a-z", "\*", "#", ".", "-" or "\_") can be entered as a file name.

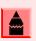

To delete an entered character, press BK softkey.

20. Press (Enter) or Exec softkey to start restoring the backup data to the telephone.
While downloading the backup data, the LCD displays "Downloading..." first and then "Saving..."

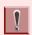

Be sure not to turn OFF the DT750 while "Saving..." is displayed on the LCD.

21. After the downloading process is complete, the display changes as follows:

# Download Complete! Press Exit to Reset.

Exit

22. Reset the DT750 by pressing **Exit** softkey.

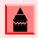

When the downloading process ends in failure, "Download Failed!" is displayed on the LCD. Check to see the following and then retry.

| CHECK POINTS                                                                        | ACTIONS                                                     |
|-------------------------------------------------------------------------------------|-------------------------------------------------------------|
| Download file is not placed in the specified directory.                             | Place the download file in the specified directory.         |
| A different file name is specified between DT750 and FTP/TFTP server.               | Set the same file name from both DT750 and FTP/TFTP server. |
| Incorrect IP address of FTP/<br>TFTP server has been<br>entered from the telephone. | Set the proper IP address of FTP/TFTP server.               |
| The power to FTP/TFTP server or network equipment is OFF.                           | Turn on the power.                                          |
| LAN cable is disconnected.                                                          | Reconnect the cable securely.                               |

| This page is f | for your notes. |
|----------------|-----------------|
|                |                 |
|                |                 |
|                |                 |
|                |                 |
|                |                 |
|                |                 |
|                |                 |
|                |                 |
|                |                 |
|                |                 |
|                |                 |
|                |                 |
|                |                 |
|                |                 |
|                |                 |

# 3. Basic Operation

This chapter describes the following basic operation of DT750.

- To Login
- To Make an External Call
- To Make an Internal Call
- To Answer an External Call
- To Answer an Internal Call
- Multiline Appearance
- To Hold a Call
- To Transfer a Call
- One-Touch Speed Dialing Keys
- Speed Dialing Station/Group
- Last Number Redial
- Last Number Redial
- Three-Party Conference
- Voice Mail System
- How to Input Characters
- Security Mode

## **To Login**

1. When login mode is activated, the telephone prompts for Login ID and Password.

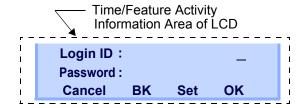

2. Enter Login ID and press **Set** softkey (Station number is usually used as the Login code).

| Login ID  |    |     | 2000 |
|-----------|----|-----|------|
| Password: | •  |     | _    |
| Cancel    | BK | Set | OK   |

3. Enter a password and press **OK** softkey.

| Login ID: |    |     | 2000 |
|-----------|----|-----|------|
| Password: |    |     | **** |
| Cancel    | BK | Set | OK   |

4. If the Login ID and password is accepted, display changes to normal idle status.

| 28 APR MON 8:45AM |     |     |         |
|-------------------|-----|-----|---------|
| 101               |     | ;   | STA 101 |
| List              | Dir | ICM | Prog    |

### To Make an External Call

- 1. Lift handset or press Speaker key, receive dial tone.
- 2. Dial the Central Office access code, e.g., 9.

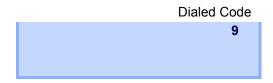

3. Dial desired telephone number.

Dialed Code + Number

Line 023

9XXXXXXXXX

Conf Rpt Save Trf

4. Use handset or MIC to start a conversation. Display indicates:

Elapsed Time

Line 023 00:10
9XXXXXXXX
Conf Rpt Save Trf

### To Make an Internal Call

- 1. Lift handset or press Speaker key, receive dial tone.
- 2. Dial a desired station number. Display indicates the dialed number.

**Dialed Number** 

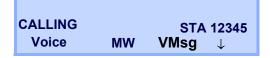

3. Use the handset or MIC to start a conversation.

**Dialed Number** 

TALKING TO STA 12345 CONF

### To Answer an External Call

1. You hear the ringing tone, and Answer key and Call Indicator Lamp flash red.

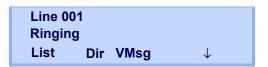

- 2. Press Answer key or touch the appropriate Line Key.
- 3. Lift the handset to answer the call.

Line 001 00:10 Answered Conf Rpt Save Trf

When caller ID is received, LCD displays as follows:

**Elapsed Time** 

15:39 (Calling Party Number)

When caller ID is not received, the LCD displays as follows:

Elapsed Trunk Trunk
Time Type Number

15:39 DDD 3

1:25 PM TUE 18 MAR 2008

### To Answer an Internal Call

The following procedure explains how to answer an internal call.

1. You hear the ringing tone, and Answer key and Call Indicator Lamp flash red.

Line 001
Call From 214-555-1000
List Dir VMsg ↓

2. Lift the handset to answer the call.

TALKING TO STA 12345
CONF

Calling Station Number

1:25 PM TUE 18 MAR 2008

### **Multiline Appearance**

This feature allows users to accommodate the lines (other telephone's station number) other than My Line on the Programmable Line/Feature Keys. When accommodating other telephone's station number on the Programmable Line/Feature Key, the user can answer the call routed to the other telephone by pressing the key.

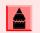

For the setting of Multiline Appearance, contact the System Maintenance Administrator.

#### To Answer a Call

 A call is terminated to the telephone whose station number is accommodated to the MULTILINE APPEARANCE Feature key. (ringing and flashing Call Indicator lamp alert user to incoming call).

**MULTILINE APPEARANCE** Feature key

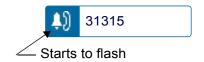

2. Touch the **MULTILINE APPEARANCE** Feature key on the display. Speaker key lamp lights red.

Status icon changes as follows:

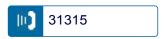

3. Lift handset to start a conversation. (Speaker) key lamp goes off.

#### To Hold a Call

1. Press (HOLD) key to hold the call in progress.

**Held Station Number** 

|      | 2-13 | WED 5  | :40PM        |
|------|------|--------|--------------|
| HOLD |      | STA 12 | 2345678      |
| VMsg | InPg | ExPg   | $\downarrow$ |

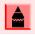

To retrieve a held call, press the flashing Line key or ICM key (Internal Calls).

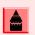

The ICM key must be programmed on a Function key by the System Administrator.

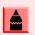

Calls on System Hold can be retrieved from any multiline terminal with the held line appearance.

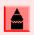

After a preprogrammed time, the held call will recall to the originating station.

#### To Transfer a Call

 During a conversation, press Transfer key. Receive Special Dial Tone. The first party is placed on hold and hears the music on hold.

**Held Station Number** 

|      | 2-13 WED 5:40PM |
|------|-----------------|
| HOLD | STA 12345678    |
| VMsg | InPg ↓          |

- Dial the destination number. Receive Ringback Tone.
- 3. Announce the call to the destination party.
- 4. Replace the handset. The transfer is complete.

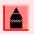

If the called station is busy, replace the handset to initiate a camp-on. Unanswered camp-on calls and unscreened transfers will recall to the transferring station

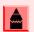

To return to the original party, press the flashing Line key or Conf key.

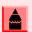

A Programmable Function Key may be assigned for DSS.

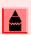

To transfer a call directly to a personal mailbox, dial 8 after dialing the station number.

## **One-Touch Speed Dialing Keys**

#### To Make a Call

 Touch the desired One-Touch Speed Dial key on the display.

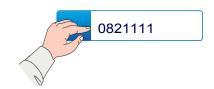

2. (Speaker) key lamp lights red. A call is automatically made to a registered party.

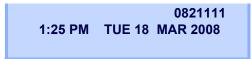

3. Lift the handset. (Speaker) key lamp goes off.

#### To Verify

- 1. Press the **Help** key.
- 2. Touch a desired **One-Touch Speed Calling** key on the display.

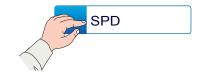

3. Display indicates the assigned number.

## **Speed Dialing - Station/Group**

#### To Set

- 1. Press Speaker key. Receive Dial Tone. Speaker key lamp lights red.
- 2. Dial the system or group storage Code.

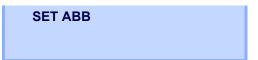

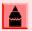

For the assignment of Speed Calling - Station/Group Access Code, contact the System Administrator.

3. Dial the desired speed dial bin. In this example, "001" is dialed as the desired speed dial bin.

# ABB 0001

4. Dial the destination telephone number.

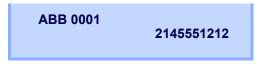

- 5. Press the (HOLD) key.
- Enter a name associated with the Speed Dial Number.
- 7. Press the Hold Key Again.
- 8. Press the Speaker Key to Hang up.

#### To Make a Call

- 1. Press (Redial) key.
- 2. Press the desired speed calling number.

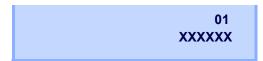

3. Lift the handset.

#### **Last Number Redial**

1. Press (Redial) key. The last number dialed is displayed.

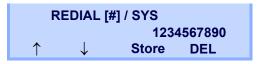

- 2. Press Volume (Up) or (Down) key until a desired number is displayed. Up to ten previously dialed numbers are available.
- 3. Press # or the Speaker key. The number on the display is automatically redialed.
- 4. When party has answered, lift handset or speak hands-free.

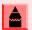

A-law Countries [Australia, Russia, Latin America, UK, Middle near East, other Asian nations]: # μ-law Countries [North America, Japan, Hong Kong, Taiwan]: ★

## **Three-Party Conference**

 While Stations A and Station B are engaged in a Two-party connection, Station A presses Conf softkey.

TALKING TO STA 12345 CONF

Station A hears Special Dial Tone. Station B hears the music on hold.

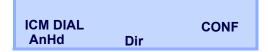

2. Station A dials a desired Station Number (Station C).

6-28 SAT 5:30PM

TALKING TO STA 107

ADD RIS

After Station C answers the transferred call, Station A presses ADD softkey.

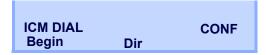

- 4. Station A presses the **Begin** softkey.
- 5. All conferences are displayed in the LCD display.

6. Three-Party conference is now established.

## **Voice Mail System**

#### To Access

- 1. Press (Enter) key. The Shortcut menu screen is displayed on LCD.
- 2. Select **2** Voice Mail to access a preset Voice Mail System.
- 3. Enter security code if required.

## **How to Input Characters**

This section explains how to enter characters on the text input screen such as Name or User ID, etc.

#### **Character Entry Mode**

When entering characters from the telephone set, the following three modes are available: uppercase alphabetic character, lowercase alphabetic character and numeric character. The character entry mode (Uppercase, Lowercase or Numeric) is enabled by pressing the (\*) key.

The entry mode currently enabled is indicated in the top portion of the LCD screen.

### **Character Code List**

<Character Code For English (1/2)>

| DIGIT<br>KEY | CASE<br>SHIFT | 1st  | 2nd | 3rd | 4th | 5th | 6th | 7th | 8th | 9th | 10th | 11th | 12th | 13th |
|--------------|---------------|------|-----|-----|-----|-----|-----|-----|-----|-----|------|------|------|------|
| 1            | A             |      | ,   | /   | 1   | ?   | 1   | @   |     | :   | ;    |      |      |      |
| <b>(2</b> )  | Α             | Α    | В   | С   |     |     |     |     |     |     |      |      |      |      |
|              | а             | а    | b   | С   |     |     |     |     |     |     |      |      |      |      |
| <b>3</b>     | Α             | D    | Е   | F   |     |     |     |     |     |     |      |      |      |      |
|              | а             | d    | е   | f   |     |     |     |     |     |     |      |      |      |      |
| <b>(4</b> )  | Α             | G    | Н   | 1   |     |     |     |     |     |     |      |      |      |      |
|              | а             | g    | h   | i   |     |     |     |     |     |     |      |      |      |      |
| <b>(5</b> )  | Α             | J    | K   | Г   |     |     |     |     |     |     |      |      |      |      |
|              | а             | j    | k   | _   |     |     |     |     |     |     |      |      |      |      |
| <b>(6)</b>   | Α             | М    | N   | 0   |     |     |     |     |     |     |      |      |      |      |
| 0            | а             | m    | n   | 0   |     |     |     |     |     |     |      |      |      |      |
| <b>(7</b> )  | Α             | Р    | Q   | R   | S   |     |     |     |     |     |      |      |      |      |
|              | а             | р    | q   | r   | S   |     |     |     |     |     |      |      |      |      |
| <b>(8</b> )  | Α             | Т    | U   | V   |     |     |     |     |     |     |      |      |      |      |
| 0            | а             | t    | u   | ٧   |     |     |     |     |     |     |      |      |      |      |
| 9)           | Α             | W    | Х   | Υ   | Z   |     |     |     |     |     |      |      |      |      |
|              | а             | W    | Х   | у   | Z   |     |     |     |     |     |      |      |      |      |
| 0            | A             | [SP] |     |     |     |     |     |     |     |     |      |      |      |      |

## <Character Code For English (2/2)>

|          |                                                                                          | 1st  | 2nd  | 3rd  | 4th  | 5th  | 6th  | 7th  | 8th      | 9th  | 10th |  |
|----------|------------------------------------------------------------------------------------------|------|------|------|------|------|------|------|----------|------|------|--|
|          | Α                                                                                        | *    | #    |      | ,    |      | ~    |      | (0)      | \$   | %    |  |
|          | а                                                                                        |      | π    | •    | ,    |      |      | •    | <b>w</b> | Ψ    | 70   |  |
|          |                                                                                          | 11st | 12st | 13st | 14st | 15st | 16st | 17st | 18st     | 19st | 20st |  |
| (#)      | Α                                                                                        | ٨    | &    | (    | )    |      | ?    |      |          | +    | _    |  |
| <b>"</b> | а                                                                                        |      | Δ    | (    | ,    |      | •    | _    |          |      |      |  |
|          |                                                                                          | 21st | 22st | 23st | 24st | 25st | 26st | 27st | 28st     | 29st | 30st |  |
|          | Α                                                                                        | _    | г    | 1    | ſ    | ı    | <    | >    |          |      | ١    |  |
|          | а                                                                                        | _    |      |      |      |      |      |      |          |      |      |  |
| *        | Used as a case shift key. Shifts the characters between uppercase, lowercase and numeric |      |      |      |      |      |      |      |          |      |      |  |

#### <Character Code For Russian>

| DIGIT<br>KEY | CASE<br>SHIFT | 1st | 2nd | 3rd | 4th | 5th | 6th | 7th | 8th | 9th | 10th | 11th | 12th | 13th | 14th | 15th |
|--------------|---------------|-----|-----|-----|-----|-----|-----|-----|-----|-----|------|------|------|------|------|------|
| 1            | A             |     | ,   |     |     | ?   | +   | 1   | %   | &   | 1    | (    | )    | =    | ٠.   | i    |
| 2            | Α             | Α   | Б   | В   | Γ   |     |     |     |     |     |      |      |      |      |      |      |
|              | а             | а   | б   | В   | Γ   |     |     |     |     |     |      |      |      |      |      |      |
| 3            | Α             | Д   | Е   | Ë   | Ж   | 3   |     |     |     |     |      |      |      |      |      |      |
| 9            | а             | Д   | е   | ë   | ж   | 3   |     |     |     |     |      |      |      |      |      |      |
| <b>(4</b> )  | Α             | И   | Й   | К   | Л   |     |     |     |     |     |      |      |      |      |      |      |
|              | а             | И   | Й   | К   | Л   |     |     |     |     |     |      |      |      |      |      |      |
| <b>(5</b> )  | Α             | M   | Н   | 0   | П   |     |     |     |     |     |      |      |      |      |      |      |
| 9            | а             | М   | Н   | 0   | П   |     |     |     |     |     |      |      |      |      |      |      |
| 6            | Α             | Р   | С   | Т   | У   |     |     |     |     |     |      |      |      |      |      |      |
|              | а             | р   | С   | Т   | у   |     |     |     |     |     |      |      |      |      |      |      |
| 7            | Α             | Φ   | Χ   | ⊐   | ਤ   |     |     |     |     |     |      |      |      |      |      |      |
|              | а             | ф   | Х   | ц   | ਤ   |     |     |     |     |     |      |      |      |      |      |      |
| 8            | Α             | Ш   | 当   | Ъ   | Ы   | Ь   |     |     |     |     |      |      |      |      |      |      |
| 0            | а             | Ш   | 彐   | Ъ   | Ы   | ь   |     |     |     |     |      |      |      |      |      |      |
| 9            | Α             | Э   | Ю   | Я   |     |     |     |     |     |     |      |      |      |      |      |      |
| 9            | а             | Э   | Ю   | Я   |     |     |     |     |     |     |      |      |      |      |      |      |
| 0            | A<br>a        | SP  |     |     |     |     |     |     |     |     |      |      |      |      |      |      |
| #            | A             | #   |     |     |     |     |     |     |     |     |      |      |      |      |      |      |
| *            | A             | *   |     |     |     |     |     |     |     |     |      |      |      |      |      |      |

#### <Character Code For Turkish>

| DIGIT<br>KEY | CASE<br>SHIFT | 1st  | 2nd | 3rd | 4th | 5th      | 6th | 7th | 8th | 9th | 10th | 11th | 12th | 13th | 14th | 15th |
|--------------|---------------|------|-----|-----|-----|----------|-----|-----|-----|-----|------|------|------|------|------|------|
| 1            | А             |      | ,   | :   | !   | ?        | +   | -   | %   | &   | /    | (    | )    | =    | Ś    | i    |
| 2            | Α             | Α    | В   | С   | Ç   |          |     |     |     |     |      |      |      |      |      |      |
| 2            | а             | а    | b   | С   | Ç   |          |     |     |     |     |      |      |      |      |      |      |
| 3            | Α             | D    | Е   | F   |     |          |     |     |     |     |      |      |      |      |      |      |
|              | а             | d    | е   | f   |     |          |     |     |     |     |      |      |      |      |      |      |
| 4            | Α             | G    | ъĠ  | н   | _   | İ        |     |     |     |     |      |      |      |      |      |      |
|              | а             | g    | j   | h   | Ι   | <u>-</u> |     |     |     |     |      |      |      |      |      |      |
| 5            | Α             | J    | K   | L   |     |          |     |     |     |     |      |      |      |      |      |      |
|              | а             | j    | k   | I   |     |          |     |     |     |     |      |      |      |      |      |      |
| 6            | Α             | М    | N   | 0   | Ö   |          |     |     |     |     |      |      |      |      |      |      |
|              | а             | m    | n   | 0   | Ö   |          |     |     |     |     |      |      |      |      |      |      |
| 7            | Α             | Р    | R   | S   | Ş   |          |     |     |     |     |      |      |      |      |      |      |
| $ \cdot $    | а             | р    | r   | s   | Ş   |          |     |     |     |     |      |      |      |      |      |      |
| 8            | Α             | T    | U   | Ü   | V   |          |     |     |     |     |      |      |      |      |      |      |
|              | а             | t    | u   | ü   | V   |          |     |     |     |     |      |      |      |      |      |      |
| 9            | Α             | Υ    | Z   |     |     |          |     |     |     |     |      |      |      |      |      |      |
|              | а             | у    | Z   |     |     |          |     |     |     |     |      |      |      |      |      |      |
| 0            | A<br>a        | [SP] |     |     |     |          |     |     |     |     |      |      |      |      |      |      |
| #            | А             | #    |     |     |     |          |     |     |     |     |      |      |      |      |      |      |
| *            | A             | *    |     |     |     |          |     |     |     |     |      |      |      |      |      |      |

## <Character Code For Other Languages>

| DIGIT<br>KEY | CASE<br>SHIFT | 1st | 2nd | 3rd | 4th | 5th | 6th | 7th | 8th | 9th | 10th | 11th | 12th | 13th | 14th | 15th |
|--------------|---------------|-----|-----|-----|-----|-----|-----|-----|-----|-----|------|------|------|------|------|------|
| 1            | A             |     | ,   | :   | !   |     | +   | -   | %   | &   | 1    | (    | )    | =    | ٠.   | i    |
| 2            | Α             | Α   | В   | С   | À   | Á   | Â   | Ã   | Ä   | Å   | Æ    | Ç    |      |      |      |      |
|              | а             | а   | b   | С   | à   | á   | â   | ã   | ä   | å   | æ    | Ç    |      |      |      |      |
| <b>3</b>     | Α             | D   | Е   | F   | È   | É   | Ê   | Ë   |     |     |      |      |      |      |      |      |
| 9            | а             | d   | е   | f   | è   | é   | ê   | ë   |     |     |      |      |      |      |      |      |
| 4            | Α             | G   | Τ   | _   | ì   | ĺ   | Î   | Ϊ   |     |     |      |      |      |      |      |      |
| •            | а             | g   | h   | i   | ì   | ĺ   | î   | Ϊ   |     |     |      |      |      |      |      |      |
| <b>(5)</b>   | Α             | J   | K   | L   |     |     |     |     |     |     |      |      |      |      |      |      |
| 0            | а             | j   | k   | I   |     |     |     |     |     |     |      |      |      |      |      |      |
| <b>(6)</b>   | Α             | М   | N   | 0   | Ñ   | Ò   | Ó   | Ô   | Õ   | Ö   | Œ    | Ø    |      |      |      |      |
| 0            | а             | m   | n   | 0   | ñ   | Ò   | Ó   | ô   | õ   | Ö   | œ    | Ø    |      |      |      |      |
| 7            | Α             | Р   | Q   | R   | S   | ß   |     |     |     |     |      |      |      |      |      |      |
| 7            | а             | р   | q   | r   | S   | ß   |     |     |     |     |      |      |      |      |      |      |
| (8)          | Α             | Т   | U   | V   | Ù   | Ú   | Û   | Ü   |     |     |      |      |      |      |      |      |
| 0            | а             | t   | u   | ٧   | ù   | ú   | û   | ü   |     |     |      |      |      |      |      |      |
| 9            | Α             | W   | Х   | Υ   | Z   |     |     |     |     |     |      |      |      |      |      |      |
| 9)           | а             | W   | Х   | у   | Z   |     |     |     |     |     |      |      |      |      |      |      |
| 0            | A             | SP  |     |     |     |     |     |     |     |     |      |      |      |      |      |      |
| #            | A             | #   |     |     |     |     |     |     |     |     |      |      |      |      |      |      |
| *            | A             | *   |     |     |     |     |     |     |     |     |      |      |      |      |      |      |

#### <Number Code>

| DIGIT<br>KEY | CASE<br>SHIFT | 1st | 2nd                                                                                       | 3rd | 4th | 5th | 6th | 7th | 8th | 9th | 10th | 11th | 12th | 13th | 14th | 15th |
|--------------|---------------|-----|-------------------------------------------------------------------------------------------|-----|-----|-----|-----|-----|-----|-----|------|------|------|------|------|------|
| 1            | 1             | 1   |                                                                                           |     |     |     |     |     |     |     |      |      |      |      |      |      |
| 2            | 1             | 2   |                                                                                           |     |     |     |     |     |     |     |      |      |      |      |      |      |
| 3            | 1             | 3   |                                                                                           |     |     |     |     |     |     |     |      |      |      |      |      |      |
| 4            | 1             | 4   |                                                                                           |     |     |     |     |     |     |     |      |      |      |      |      |      |
| 5            | 1             | 5   |                                                                                           |     |     |     |     |     |     |     |      |      |      |      |      |      |
| 6            | 1             | 6   |                                                                                           |     |     |     |     |     |     |     |      |      |      |      |      |      |
| 7            | 1             | 7   |                                                                                           |     |     |     |     |     |     |     |      |      |      |      |      |      |
| 8            | 1             | 8   |                                                                                           |     |     |     |     |     |     |     |      |      |      |      |      |      |
| 9            | 1             | 9   |                                                                                           |     |     |     |     |     |     |     |      |      |      |      |      |      |
| 0            | 1             | 0   |                                                                                           |     |     |     |     |     |     |     |      |      |      |      |      |      |
| #            | 1             | *   | * #   .   @   /   (   )   ,   -   _   :   ¥   ~   &   \                                   |     |     |     |     |     |     |     |      |      |      |      |      |      |
| *            | 1             |     | Jsed as a case shift key. Shifts the characters between uppercase, lowercase and numeric. |     |     |     |     |     |     |     |      |      |      |      |      |      |

When entering password, "0-9", "∗" and "#" are available.

<sup>&</sup>quot;#" is entered by pressing # key.

<sup>&</sup>quot;∗" is entered by pressing ★ key.

#### <Number Code>

| DIGIT<br>KEY | CASE<br>SHIFT | 1st  | 2nd                                                                                   | 3rd | 4th | 5th | 6th | 7th | 8th | 9th | 10th | 11th | 12th | 13th | 14th | 15th |
|--------------|---------------|------|---------------------------------------------------------------------------------------|-----|-----|-----|-----|-----|-----|-----|------|------|------|------|------|------|
| 1            | 1             | 1    |                                                                                       |     |     |     |     |     |     |     |      |      |      |      |      |      |
| 2            | 1             | 2    |                                                                                       |     |     |     |     |     |     |     |      |      |      |      |      |      |
| 3            | 1             | 3    |                                                                                       |     |     |     |     |     |     |     |      |      |      |      |      |      |
| 4            | 1             | 4    |                                                                                       |     |     |     |     |     |     |     |      |      |      |      |      |      |
| 5            | 1             | 5    |                                                                                       |     |     |     |     |     |     |     |      |      |      |      |      |      |
| 6            | 1             | 6    |                                                                                       |     |     |     |     |     |     |     |      |      |      |      |      |      |
| 7            | 1             | 7    |                                                                                       |     |     |     |     |     |     |     |      |      |      |      |      |      |
| 8            | 1             | 8    |                                                                                       |     |     |     |     |     |     |     |      |      |      |      |      |      |
| 9            | 1             | 9    |                                                                                       |     |     |     |     |     |     |     |      |      |      |      |      |      |
| 0            | 1             | 0    |                                                                                       |     |     |     |     |     |     |     |      |      |      |      |      |      |
| #            | 1             | *    | # . @ / ( ) , : ' ~ & \                                                               |     |     |     |     |     |     |     |      |      |      |      |      |      |
| *            | 1             | Used | Jsed as a case shift key. Shifts characters between uppercase, lowercase and numeric. |     |     |     |     |     |     |     |      |      |      |      |      |      |

#### **Character Entry Method**

As an example of character entry method, the following shows how to enter "**Ken Kobus**".

- Press the \* to switch the text input mode from uppercase to lowercase or numeric.
- 1. Press (5) key twice to enter "K".

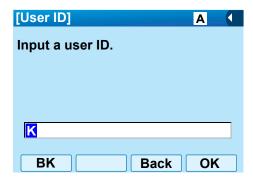

2. Press the \* to switch the text input mode from uppercase to lowercase.

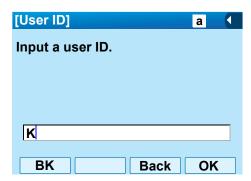

- 3. Enter "en" by using digit keys.
  - Press (3) key twice to enter "e".
  - Press (6) key twice to enter "n".

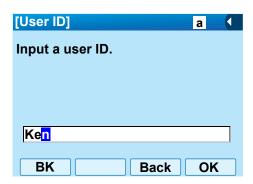

4. Press (0) key once to enter a space.

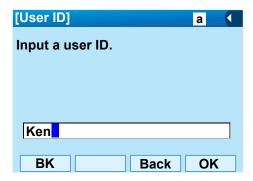

- 5. Press the \* to switch the text input mode from lowercase to uppercase.
- 6. Press (5) key twice to enter "K".

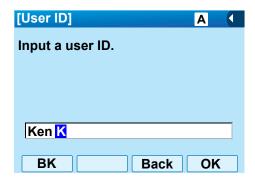

7. Press the \* to switch the text input mode from uppercase to lowercase.

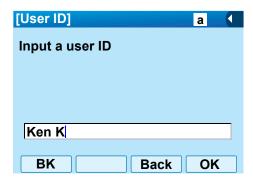

- 8. Enter "obus" by using digit keys.
  - Press (6) key three times to enter "o".
  - Press (2) key twice to enter "b".
  - Press (8) key twice to enter "u".
  - Press (7) key four times to enter "s".

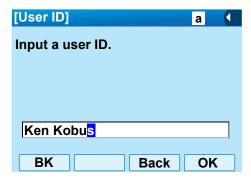

9. Press (Enter) or **OK** softkey to store the data.

#### To Delete a Character

Use the (Left-cursor) or (Right-cursor) to move the cursor to the right of the character to be deleted.

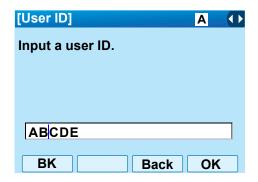

1. Press the **BK** softkey. As the cursor moves left the character is deleted.

## **Security Mode**

DT750 has the **Security** key which prevents information leakage from terminal. While the telephone is locked, Security Lamp lights up.

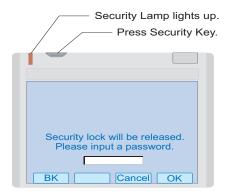

#### To Lock the Telephone

Before placing the telephone in Security mode, you can set a password. For details on the password setting, see To Change Password on page 38 in Chapter 2 Terminal Setup.

 Press **Security** key on the telephone. The following message is displayed on LCD.

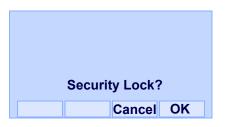

- 2. Press (Enter) or **OK** softkey to place DT750 in Security mode.
- When the telephone is placed in Security mode, Security Lamp lights red and the screen saver will be activated.

#### **To Unlock the Telephone**

- 1. Display the Password Entry screen by **either** of the following operations.
  - · Press any key while the screen saver is activated.
  - Press Security key while the screen server is activated.

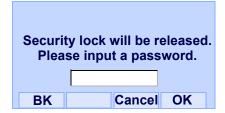

2. Enter the password and then press (Enter) or **OK** softkey. Security Lamp is extinguished and Security Mode is canceled.

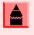

When the password entry ends in failure, the following error message is issued. In that case, press or OK softkey and then make a retry.

## Password Error. Retry? Cancel OK

| This page | is for your notes. |
|-----------|--------------------|
|           |                    |
|           |                    |
|           |                    |
|           |                    |
|           |                    |
|           |                    |
|           |                    |
|           |                    |
|           |                    |
|           |                    |
|           |                    |
|           |                    |

# 4. Directory Operation

This chapter explains about Personal Directory function of DT750. By using Personal Directory function, the user can make a call with simple operation.

Personal Directory function can register up to 500 entries. The user can add/view/edit/delete these entries.

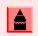

A maximum of 500 entries can be registered in Directory.

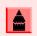

On the Menu screen, use  $\bigcirc$  or  $\uparrow / \downarrow$  softkey to move the cursor up/down a line.

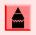

The user can also navigate through the menu with a touch panel operation.

#### To Add New Data

- 1. While indicating the current time on LCD, press (Menu) key to open the **Menu** screen.
- 2. Select **Directory** and then press **(\*)** (**Enter)** or **OK** softkey (or press **(2)** key).

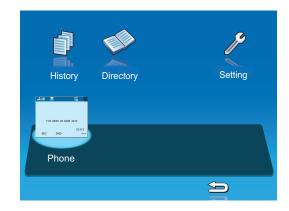

3. Select 1: **REGIST** and then press (Enter) or press (1) key.

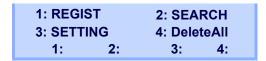

4. Select Name or Telephone Number by using Alpha or Num softkey to toggle between the two.

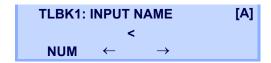

5. Enter a name or telephone number to be registered in the directory using the dial pad.

- 6. After entering the name or telephone, press the (HOLD) key.
- 7. The following list appears. Select a desired group by entering a number.

## TLBK1: SELECT GROUP 1:GROUP 01 2:GROUP 02 3:GROUP 03 4:GROUP 04

8. Enter the telephone number as indicated in the display and press the (HOLD) key.

TLBK1: INPUT NUMBER
NEC
2142622000

9. Enter a desired Memory ID.

TLBK1: REGIST MEMORY >000 [0-449]

10. After entering the Memory ID, the display goes back to the main directory screen. Press the **Exit** key.

## **To Change Group Name**

- 1. Open the **Directory** screen (see To Add New Data on page 81).
- 2. On the **Directory** screen, select **3 Setting** and then press **(Enter)**, **(Right-cursor)** or **OK** softkey (or press **3** key).
- 3. Select the **GrpNameEdit** soft key.
- 4. Select a group name to be changed and then press ( (Enter) or OK softkey.
- 5. Select Group name to be edited and then press (Enter).
- 6. Enter a new group name and then press HOLD key.

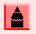

For details on character entry method, see How to Input Characters on page 68.

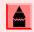

Up to 8 characters can be entered as a group name.

7. Display returns to the **Group** screen. Make sure that the new group name takes effect.

## To Find a Registered Data

- 1. While indicating the current time on LCD, press (Menu) key to open the **Menu** screen.
- 2. Select **Directory** and then press ( **Enter**) or **OK** softkey (or press ( **2**) key).

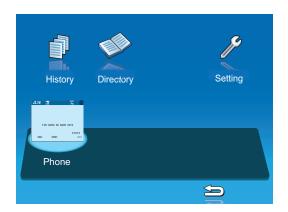

3. Select 2: SEARCH and then press (Enter) or press (2) key.

1: REGIST 2: SEARCH
3: SETTING 4: DeleteAll
1: 2: 3: 4:

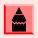

The display will show No TELBK Data if there are no entries to review.

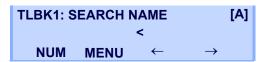

4. Select Menu, then a search method from the following list.

| [SEARC | H MENU] |     |     |
|--------|---------|-----|-----|
| NAME   | GRP     | NUM | MEM |

| KEY        | DESCRIPTION                                                             |
|------------|-------------------------------------------------------------------------|
| Name       | Search data from the name list registered in the directory.             |
| Group      | Display the lists registered to each group (01~20 groups).              |
| Tel Number | Search data from the telephone number list registered in the directory. |
| Memory ID  | Search data from the memory number registered in the directory.         |

5. The following is an example of when NAME, GRP, NUM and MEM are selected as a search.

#### NAME

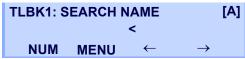

#### **GRP**

TLBK1: SEARCH GROUP

1:GROUP 01 2:GROUP 02
3:GROUP 03 4:GROUP 04

#### NUM

TLBK1: SEARCH NUMBER

<
MENU

#### MEM

#### TLBK1: SEARCH MEMORY

**MENU** 

[0-449]

>

6. Press Volume (Down) to search the desired table.

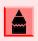

A distinction is made between upper case and lower case characters. For example, "Ken Kobus" and "ken kobus" are distinguished as different character strings.

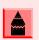

A blank space is also distinguished while searching database for a name.

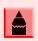

Even if the name is not entered to the end, the user can search for a name.

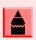

Select \* Others to find names which begin with a character other than alphabet such as numerics or symbols.

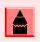

If there is no entry corresponding to the entered name, "No data" is issued on the screen.

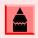

Up to 32 characters can be entered as a company name.

## To Make a Call from Directory

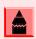

While Directory screen is being displayed, you cannot make a call by dialing a telephone number.

- 1. While indicating the current time on LCD, press (Menu) key to open the **Menu** screen.
- 2. Select **Directory** and then press **(Enter)** or **OK** softkey (or press **(2)** key).

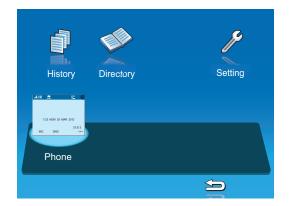

3. Select **2**: **Search** and then press **(Enter)** or press **(2)** key.

1: REGIST 2: SEARCH
3: SETTING 4: DeleteAll
1: 2: 3: 4:

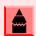

The display will show No TELBK Data if there are no entries to review.

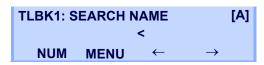

4. Select a search method (e.g., NAME, GRP, NUM or MEM).

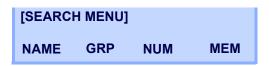

The following display is an example of dial by name.

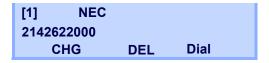

5. Lift the handset. Press the Speaker key while displaying the detailed data for the target party on the LCD.

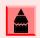

If multiple telephone numbers are assigned into a target party, a call is made to the first telephone number.

#### **To Add Prefix Number**

#### **To Set Prefix**

When making a call, a prefix can be added to telephone numbers to be dialed. Prefixes need to be set in advance.

- 1. While indicating the current time on LCD, press (Menu) key to open the **Menu** screen.
- 2. On the Menu screen, select 4 Setting and then press ( (Enter) or press 4 key.

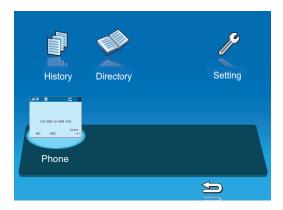

3. Select 1 User Setting and then press (Enter), (Right-cursor) or press 1 key.

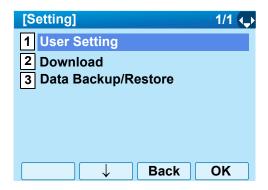

4. Select 2 Talk and then press ( (Enter), (Right-cursor) or press 2 key.

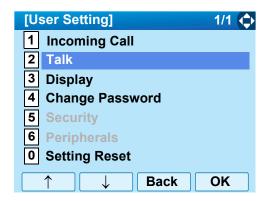

5. Select **5 Prefix** and then press **(a)** (**Enter**), **(a)** (**Right-cursor**) or press **(5)** key.

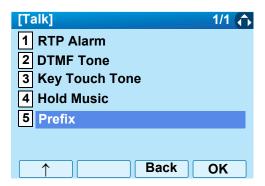

6. Select 1 Prefix 1 and then press ( (Enter), (Right-cursor) or press 1 key.

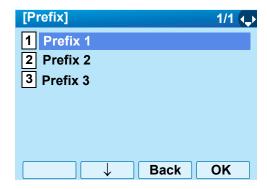

7. Enter a prefix by using the digit keys. After entering the prefix, press (Enter) or OK softkey.

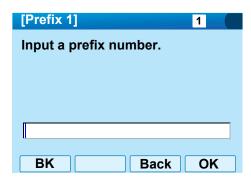

8. The display goes back to the Prefix screen, refer to Step 6. on page 86. If multiple prefixes need to be set, repeat Step 6. and Step 7. In that case, select 2 Prefix 2 and 3 Prefix 3.

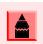

A maximum of 10 digits (0-9,  $\star$  and #) can be set as a prefix.

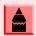

When prefix is added, up to 32 digits including the prefix can be sent as dial number.

## **To Edit Directory Data**

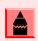

If multiple telephone numbers are registered to a target party, a call is made to the first priority telephone number.

- Display the Name List screen for a target party (see To Find a Registered Data on page 83).
   Select a name which needs to be modified and then press (Enter).
- 2. Select the entry to be edited and select the **CHG.** Soft Key.
- 3. Select the item to be edited and press (Enter).

#### To Delete All Data

- 1. While indicating the current time on LCD, press Menu key to open the **Menu** screen.
- 2. Select **Directory** and then press **(Enter)** or press **(2)** key.

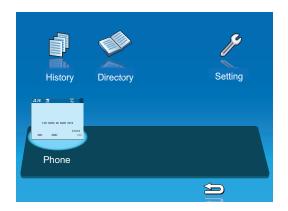

To delete all the registered data, select 4:
 DeleteAll and then press (Enter) or press
 key.

1: REGIST 2: SEARCH
3: SETTING 4: DeleteAll
1: 2: 3: 4:

The following is a sample display of a deleted number:

TLBK1: DELETE ALL DATA INPUT PWD: 4DIGIT

- 4. After 4-digit password is entered, display asks if you want to delete all the directory data. To delete, press **Yes**.
- 5. After the appropriate directory data is deleted, the following is displayed.

**DELETED ALL TELBOOK DATA** 

## To Delete a Specific Data

- 1. While indicating the current time on LCD, press (Menu) key to open the **Menu** screen.
- 2. Select **Directory** and then press **(Enter)** or press **(2)** key.

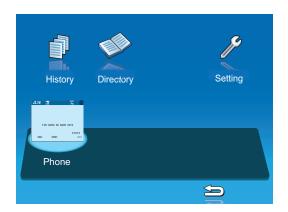

3. Select **2**: **Search** and then press **(Enter)** or press **(2)** key.

1: REGIST 2: SEARCH 3: SETTING 4: DeleteAll 1: 2: 3: 4:

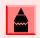

The display will show No TELBK Data if there are no entries to review.

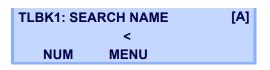

4. Select a search method (e.g., NAME, GRP, NUM or MEM).

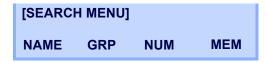

- With the cursor key or softkey select the search method to be used.
- 6. Select a specific group to be deleted (e.g., Group 01).

1: NEC 2142622000

7. Select 1: NEC.

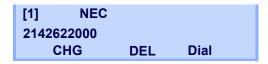

8. Press the **DEL** softkey to delete the appropriate directory data.

9. After the appropriate directory data is deleted, the following display appears. Confirm delete by pressing **Yes**.

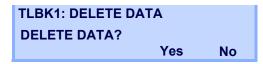

10. The following message appears confirming deletion.

DELETE COMPLETE!

## 5. Call History Operation

This chapter explains about Call History feature of DT750. By using Call History, the user can make a call with simple operation.

Call History feature allows the telephone to register up to 50 records into its memory. If exceeding 50 records, a record will be deleted in order of occurrence.

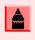

Register call history data to Personal Directory as necessary. Call History data will be cleared when powering off the telephone. Also, call history data cannot be backed up to PC.

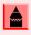

The call history data which stored in the memory of each telephone cannot be added to Phonebook (both System Phonebook and Local Phonebook) controlled by the system.

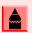

On the Menu screen, use or ↑/↓ soft key to move the cursor up/down a line.

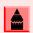

The user can also navigate through the menu with a touch panel operation.

## **View Call History**

- 1. While indicating the current time on LCD, press (Menu) key to open the **Menu** screen.
- 2. Select **History** and then press (Enter) or press (1) key.

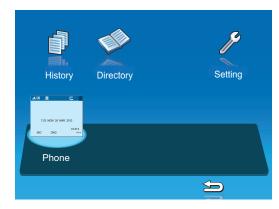

3. Display an item from the history by pressing the **CID** softkey.

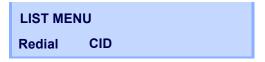

4. Detailed information of the last call is displayed.

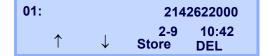

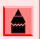

Use the cursor key to display the next/previous records.

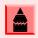

If no history data has been saved, "List End" will be displayed..

## To Make a Call from History

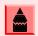

While the history data is displayed, the user cannot make a call by dialing a telephone number.

- 1. While indicating the current time on LCD, press (Menu) key to open the **Menu** screen.
- 2. Select **History** and then press ( **Enter**) or press ( **1**) key.

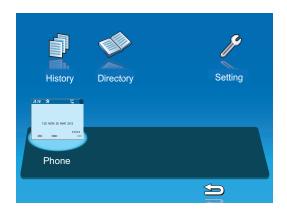

3. Press the Redial softkey.

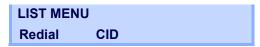

4. Detailed information of the last call is displayed.

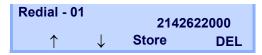

5. Lift the **Handset** or press the Speaker key to dial the displayed number.

#### To Delete All Data

- 1. While indicating the current time on LCD, press (Menu) Key to open the **Menu** screen.
- 2. Select **History** and then press (Enter) or press (1) key.

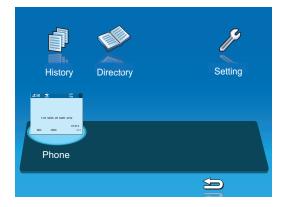

Display an item from the history by pressing the CID softkey.

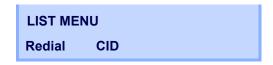

4. Detailed information of the last call is displayed.

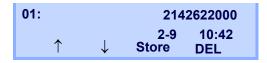

5. Press the **DEL** softkey.

6. Select **One** to delete a single call or **All** to delete all call histories.

| 01:  |      | 2142622000 |
|------|------|------------|
| 4-28 | 2:40 | Jane Doe   |
| One  | All  |            |

| This page is f | or your notes. |
|----------------|----------------|
|                |                |
|                |                |
|                |                |
|                |                |
|                |                |
|                |                |
|                |                |
|                |                |
|                |                |
|                |                |
|                |                |
|                |                |

# 6. Menu List

### **Menu List for DT750**

|      | MENU ITEM | DESCRIPTION                                                                                                    |
|------|-----------|----------------------------------------------------------------------------------------------------|
| Menu |           | Press Menu key while indicating the current time on LCD.                                                                                                    |
|      | History   | To view call history data. Also, the user can add the history data to the directory.                                                                                                    |
|      | Directory | To access directory feature. There are the following three types of directory features: Personal Directory, Phonebook and Corporate Directory. This chapter explains the menu list for Personal Directory feature. |
|      | Setting   | To make the user setting of DT750.                                                                                                    |

#### Menu List For Tool

|    | MENU ITEM DESCRIPTION |                       | DEFAULT VALUE |
|----|-----------------------|-----------------------|---------------|
| To | Tool                  |                       |               |
|    | 1 Service             | Activate XML browser. | -             |
|    | 2 IM                  | Not used.             | -             |

### Menu List For **Setting**

|         | MENU ITEM             | DESCRIPTION                                                                                                    | DEFAULT VALUE              |
|---------|-----------------------|----------------------------------------------------------------------------------------------------|----------------------------|
| Setting | g                     |                                                                                                    | •                          |
| 1       | User Setting          | Make the user setting of DT750.                                                                                                    |                            |
|         | 1 Incoming Call       | Settings for incoming call.                                                                                                    |                            |
|         | 1 Ring Volume         | Not used.                                                                                                    | -                          |
|         | 2 Off-hook Ring       | Enable/disable Off-hook ringing.                                                                                                    | Enable                     |
|         | 3 Headset Ring        | Enable/disable the ringing of headset.                                                                                                    | Disable                    |
|         | 4 Ring Tone           | Select a ringer tone for external call and internal call.                                                                                       | -                          |
|         | 1 External Call       | Select a ringer tone for external call.                                                                                                    | Automatic                  |
|         | 2 Internal Call       | Select a ringer tone for internal call.                                                                                                    | (Tone Type1)               |
|         | 3 IM                  |                                                                                                    |                            |
|         | 5 Illumination        | Set the illumination pattern.                                                                                                    | Automatic                  |
|         | 6 Headset Ring Volume | Not used.                                                                                                    | -                          |
|         | 2 Talk                | Settings for telephone conversation.                                                                                                    |                            |
|         | 1 RTP Alarm           | Enable/disable RTP alarm.                                                                                                    | Automatic                  |
|         | 2 DTMF Tone           | Enable/disable DTMF tone.                                                                                                    | Automatic                  |
|         | 3 Key Touch Tone      | Set key touch tone generated when the digit keys are pressed while the telephone is off-hook.                                                   | Automatic                  |
|         | 4 Hold Music          | Select a Music on Hold to be heard by DT750 user.                                                                                               | Default                    |
|         | 5 Prefix              | Register Prefix number.                                                                                                    | -                          |
|         | 3 Display             | Settings for LCD display.                                                                                                    | -                          |
|         | 1 Time Format         | Determines whether time is displayed with a 12-hour or 24-hour clock format.                                                                    | Automatic (12-hour format) |
|         | 2 Local Volume        | Determines whether or not to display the following volume levels: handset receiver volume, speaker volume, ringer tone volume and LCD contrast. | Automatic (Enable)         |

|  | MENU ITEM                                                              |                    | DESCRIPTION                                       | DEFAULT VALUE   |
|--|------------------------------------------------------------------------|--------------------|---------------------------------------------------|-----------------|
|  |                                                                        | 3 Screen Server    | Not used.                                         | -               |
|  |                                                                        | 4 Back Light       | Set the brightness of the backlight.              | Level 2         |
|  |                                                                        | 5 Font Size        | Change the displayed character size on the LCD.   | Standard(16dot) |
|  |                                                                        | 6 Language         | Select a language to be displayed on LCD.         | Automatic       |
|  |                                                                        | 7 Advanced         | Setting for the following additional data.        | -               |
|  |                                                                        | 1 Wallpaper Select | Not used.                                         | -               |
|  |                                                                        | 2 Touch Panel      | Enable/disable the touch panel operation.         | Enable          |
|  |                                                                        | 3 Shortcut Icon    | Not used.                                         | -               |
|  |                                                                        | 4 Font Color       | Not used.                                         | -               |
|  |                                                                        | 5 Turn Off Display |                                                   |                 |
|  | 4 Change Password 5 Security 6 Peripherals 7 Usability 0 Setting Reset |                    | Change the password to lock/unlock the telephone. | 0000            |
|  |                                                                        |                    | Not used.                                         | -               |
|  |                                                                        |                    | Not used                                          | -               |
|  |                                                                        |                    |                                                   |                 |
|  |                                                                        |                    | Reset the telephone settings.                     | -               |
|  | 2 Download                                                             |                    | Set the data required for the file downloading.   | -               |

| MENU ITEM |                       | DESCRIPTION                                              | DEFAULT VALUE   |
|-----------|-----------------------|----------------------------------------------------------|-----------------|
|           | 1 Download Files      | Download the files for Music on Hold, ringer tone and    | -               |
|           | 1 Hold Music          | Download a file for Music on Hold.                       | MOH.wav         |
|           | 2 Ring Tone           | Download files for ringer tones (Download 1 to 3).       | -               |
|           | 1 Download 1          | Download a file for ringer tone (Download 1).            | Melody1.wav     |
|           | 2 Download2           | Download a file for ringer tone (Download 2).            | Melody2.wav     |
|           | 3 Download 3          | Download a file for ringer tone (Download 3).            | Melody3.wav     |
|           | 3 Directory           | Download the directory files.                            | Directory.csv   |
|           | 4 Wallpaper           |                                                          |                 |
|           | 2 Download Address    | Enter an IP address of the FTP/TFTP server.              | 0.0.0.0         |
|           | 3 Protocol            | Select a protocol of the server (either FTP or TFTP).    | FTP             |
|           | 4 FTP Settings        | Set necessary data when using FTP service.               | -               |
|           | 1 User ID             | Enter a user ID for downloading via FTP server.          | -               |
|           | 2 Password            | Enter a password for downloading via FTP server.         | -               |
|           | 3 Folder              | Specify the directory where the download file is stored. | -               |
| 3         | B Data Backup/Restore | Set the data required for the file backup/restore.       | -               |
|           | 1 Data Backup         | Specify the file name to be backed up.                   | PersonalData.gz |
|           | 2 Data Restore        | Specify the file name to be restored.                    | PersonalData.gz |
|           | 3 Server Address      | Enter an IP address of the FTP/TFTP server.              | 0.0.0.0         |
|           | 4 Protocol            | Select a protocol of the server (either FTP or TFTP).    | FTP             |
|           | 5 FTP Settings        | Set necessary data when using FTP service.               | -               |
|           | 1 User ID             | Enter a user ID for the data backup via FTP server.      | -               |
|           | 2 Password            | Enter a password for data backup via FTP server.         | -               |
|           | 3 Folder              | Specify the destination directory of FTP server.         | -               |

## 7. Online Monitoring

In Online Monitoring, users can see the following information on the terminal LCD.

- QoS information (RTP Packet Loss (per 5 sec.), Payload, CODEC)
- System information
- Ping

## **Conditions for activating Online Monitoring Menu**

- Press and hold **Help** key. Main screen of Online Monitoring will be displayed.
- To exit from Online Monitoring, press Exit key.
- → When just pressing Help key, Help information will be displayed.

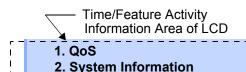

3. Ping

#### **Key Operation Chart**

| Press <b>Help</b> key for two seconds. |     |        |                          |
|----------------------------------------|-----|--------|--------------------------|
|                                        | [1] | QoS    |                          |
|                                        |     | [1]    | Lost Packet              |
|                                        |     | [2]    | Codec                    |
|                                        |     | [3]    | Payload                  |
|                                        | [2] | Syster | m Information            |
|                                        |     | [1]    | Network Settings         |
|                                        |     | [2]    | SIP Settings             |
|                                        |     | [3]    | Audio&Visual Settings    |
|                                        |     | [4]    | Maintenance Settings     |
|                                        |     | [5]    | Terminal Information     |
|                                        |     | [6]    | LLDP Receive Information |
|                                        | [3] | Ping   |                          |

**QoS Information (RTP Packet Loss (per 5 sec.), Payload, CODEC)** 

Press 1 in main screen, and move to QoS information menu.

The following information can be confirmed in QoS information:

1. Last Packet : XXXX 2. Codec : G.XXXx 3. Payload : XXms

Prev

#### □ Lost Packet

The number of RTP packet receiving loss in currentlast call will be displayed per **5** second. (Displayed in eight digits. Maximum value is 99999999.)

- ☐ Codec
- Payload (Payload size)

Display pattern of Codec and Payload is as follows:

| CODEC   | PAYLOAD (msec.) |
|---------|-----------------|
| G. 711u | 10, 20, 30, 40  |
| G. 711A | 10, 20, 30, 40  |
| G. 729a | 10, 20, 30, 40  |

#### **System Information**

Press **2** in main screen, and move to System information menu.

The following information can be confirmed in System information:

- 1. Network Settings
- 2. SIP Settings
- 3. Audio&Visual Settings

Up Down Prev Exit

- Network Settings
- ☐ SIP Settings
- ☐ Audio&Visual Settings
- Maintenance Settings
- ☐ Terminal Information
- LLDP Receive Information

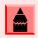

For the detail of each Settings, refer to the Detail of System Information Menu.

# **To See Network Settings Information**

Press 1 in System Information menu. Each Network Setting can be confirmed by pressing **Up** and **Down** key.

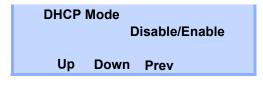

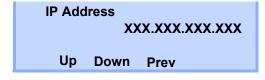

802.1X Status XXXXX Up Down Prev

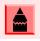

To go back to System Information menu, press Prev softkey.

## To See SIP Settings Information

Press **2** in System Information menu. Each SIP Setting can be confirmed by pressing **Up** and **Down** key.

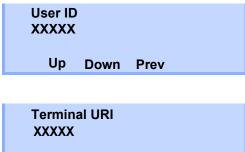

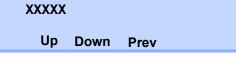

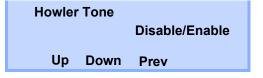

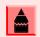

To go back to System Information menu, press Prev softkey.

# To See Audio&Visual Settings Information

Press **3** in System Information menu. Each Audio&Visual Setting can be confirmed by pressing **Up** and **Down** key.

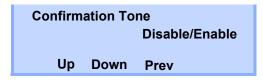

Music
Default/Download Data
Up Down Prev

:

DTMF Play Mode ON/OFF Up Down Prev

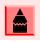

To go back to System Information menu, press Prev softkey.

# **To See Maintenance Settings Information**

Press **4** in System Information menu. Download address can be confirmed.

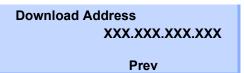

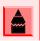

To go back to System Information menu, press Prev softkey.

## **To See Terminal Information**

Press **5** in System Information menu. Each terminal information can be confirmed by pressing **Up** and **Down** key.

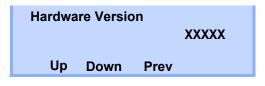

Mac Address
XX:XX:XX:XX:XX
Up Down Prev

:

Side Option 2 XXXXX Up Down Prev

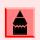

To go back to System Information menu, press Prev softkey.

## Ping

#### **To Send Ping**

Press 3 in main screen, and move to Ping menu. Enter IP address of the server to send Ping, and press **OK** key.

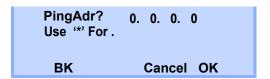

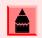

If Network Interface is not operated, following message will be displayed.

Ping.. XX. XX. XX. XX 1.NG 2.NG 3.NG 4.NG Complete

Prev Retry

Ping will be sent to the server **4** times. If **Retry** was selected, screen will return to the Ping menu.

Ping.. XX. XX. XX. XX 1.OK 2.OK 3.OK 4.OK Complete

Prev Retry

# **Detail of System Information Menu**

| SYSTEM<br>INFORMATION<br>MENU | ITEMS                                                                                                    |
|-------------------------------|----------------------------------------------------------------------------------------------------|
| Network<br>Settings           | DHCP Mode IP Address Note1 Default Gateway Note1 Subnet Mask Note1 DNS Address Note1 VLAN Mode (for LAN port) VLAN ID (for LAN port) VLAN Priority (for LAN port) Speed & Duplex (for LAN port) PC Port VLAN Mode PC Port VLAN ID PC Port VLAN Priority PC Port Speed & Duplex PC Port Available EAPOL Forwarding CDP Mode ToS (RTP) ToS (SIP) Supplicant Mode EAP Method EAPOL VLAN Mode Account (MD5) 802.1X Status SIP Self Port |

| SYSTEM<br>INFORMATION<br>MENU | ITEMS                                                                                                    |  |
|-------------------------------|----------------------------------------------------------------------------------------------------|--|
| SIP Settings                  | User ID Terminal URI Connecting Server 1st SIP Server Note1 2nd SIP Server Note1 3rd SIP Server Note1 4th SIP Server Note1 Access Mode (to the SIP Server) Port for 1st SIP Server Port for 2nd SIP Server Port for 3rd SIP Server Port for 4th SIP Server Port for 4th SIP Server Area ID (Country) Authentication Mode Retransmit Interval Keeping Call Howler Tone NAT Traversal Mode Network Area Name WAN Mate IP Address WAN SIP Mate Port WAN Self IP Address |  |
| Audio & Visual<br>Settings    | Confirmation Tone Music Sidetone Volume Send Gain Receive Bias Receive Gain Ring(Internal Call) Ring(External Call) Volume Indication Language RTP Alarm DTMF Play Mode                                                                                                    |  |

| SYSTEM<br>INFORMATION<br>MENU | ITEMS                                                                                   |  |
|-------------------------------|-----------------------------------------------------------------------------------------|--|
| Maintenance<br>Settings       | Download Address<br>Download Config Version<br>Auto Config File Name                    |  |
| Terminal<br>Information       | Hardware Version MAC Address Firmware Version Bottom option Side Option 1 Side Option 2 |  |

**Note 1:** "(DHCP)" is indicated on the display when the parameter is obtained from the DHCP server. (ex.) IP Address (DHCP)

| IP Address(DHCP) XX:XX:XX:XX:XX |      |      |
|---------------------------------|------|------|
| Up                              | Down | Prev |

| This page is f | or your notes. |
|----------------|----------------|
|                |                |
|                |                |
|                |                |
|                |                |
|                |                |
|                |                |
|                |                |
|                |                |
|                |                |
|                |                |
|                |                |
|                |                |
|                |                |
|                |                |
|                |                |
|                |                |
|                |                |

# 8. Web Programming

Web Programming allows the user to configure the terminal settings of DT750 from the PC. The user use Internet browser (Internet Explorer, etc.) to access Web Programming. It is not necessary to install any special application software onto the PC.

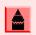

DT750 and Web Programming PC needs to be connected to the same network. When downloading the files for Music on Hold, Ringer Tone and Directory to the DT750, FTP (TFTP server) is required on the network. For details on the FTP service, contact to the System Administrator.

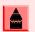

Terminal settings through the Web Programming is available while the DT750 logs into the system.

# PC Requirements For Web Programming

| ITEMS            | OPERATING CONDITIONS                                               |  |
|------------------|--------------------------------------------------------------------|--|
| Operating System | Microsoft® Windows® XP/Vista                                       |  |
| CPU              | Comply with conditions for use of Microsoft® Windows or Microsoft® |  |
| Memory           | Internet Explorer.                                                 |  |
| Browser          | Microsoft® Internet Explorer 6.0 or later                          |  |
| Monitor          | SVGA (minimum: 800 × 600 pixel, recommended: 1024 × 768 pixel,)    |  |
| Others           | Mouse, LAN connection port (RJ-45)                                 |  |

## To LOGIN

Follow the steps below to open the Web Programming:

- ☐ Start up Internet browser on the PC.
- Enter IP address of the target DT750 on the address toolbar and then press Enter key.
- The Web Programming Login screen appears. Enter a user name (type "USER") and a password (**Note 1**), then click **OK** button.

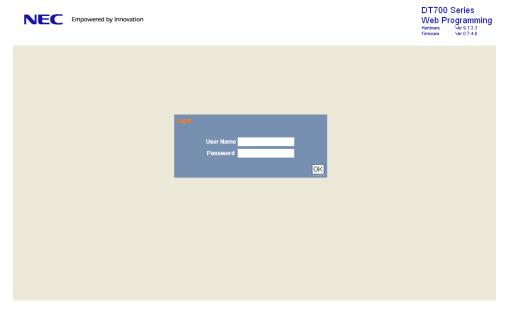

**Note 1:** Enter the same password used when logging into the DT750. "0000" is used as password by the default setting.

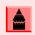

For IP address of DT750, contact to the System Administrator.

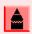

When the login screen does not appear, check the LAN connection status and entered IP address. If the problem persists, please contact the system administrator.

☐ The following Web Programming **Home** screen appears.

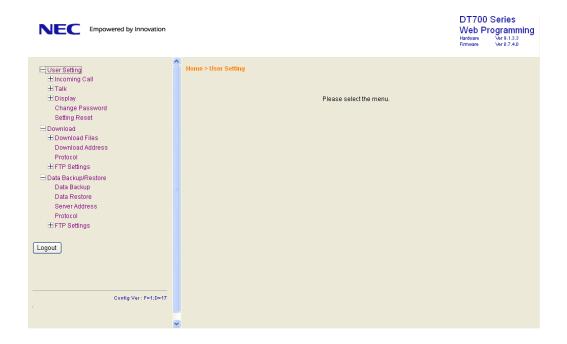

# To LOGOUT

Follow the steps below to exit from the Web Programming.

☐ Click Logout button at the lower left of the screen.

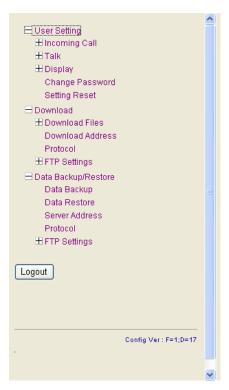

- The confirmation message appears. Click **OK** button to log out of Web Programming.
- ☐ The display changes as follows. Click Back button.

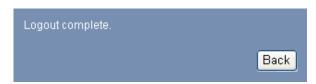

After the Web Programming Login screen is displayed, close the Internet browser.

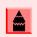

Make sure to perform the logout operation after the data setting of the telephone.

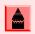

When 15 minutes have passed leaving the PC without operation after log in to Web Programming, the user is forcibly logged out from the Web Programming.

# **How To Operate**

As an example of setting method on the Web Programming, the following explains how to change the ringer tone for external call. Web Programming includes the same menu configuration as "Setting" of DT750 terminal. For details on each menu item, see Setup with Menu Key in Chapter 2 Terminal Setup.

- (1) From the Home screen, click User Setting  $\rightarrow$  Incoming Call  $\rightarrow$  Ring Tone  $\rightarrow$  External Call.
- (2) Select a desired tone type by clicking the corresponding radio button.
- (3) Click **OK** button to save the change to the database.

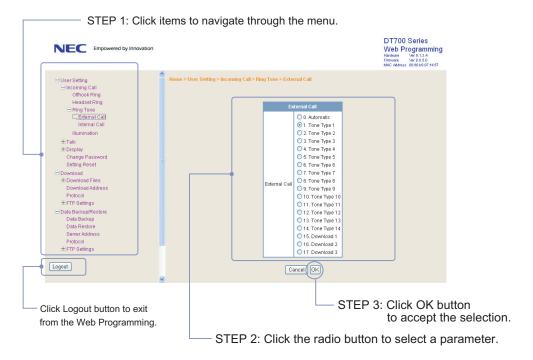

(4) A confirmation dialog appears. Click **OK** button on the dialog.

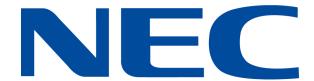

NEC Corporation of America 6535 N. State Highway 161 Irving, TX 75039-2402